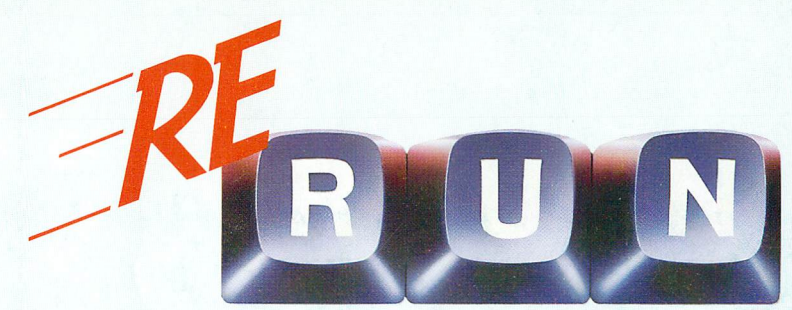

# **Spring Edition 1985**

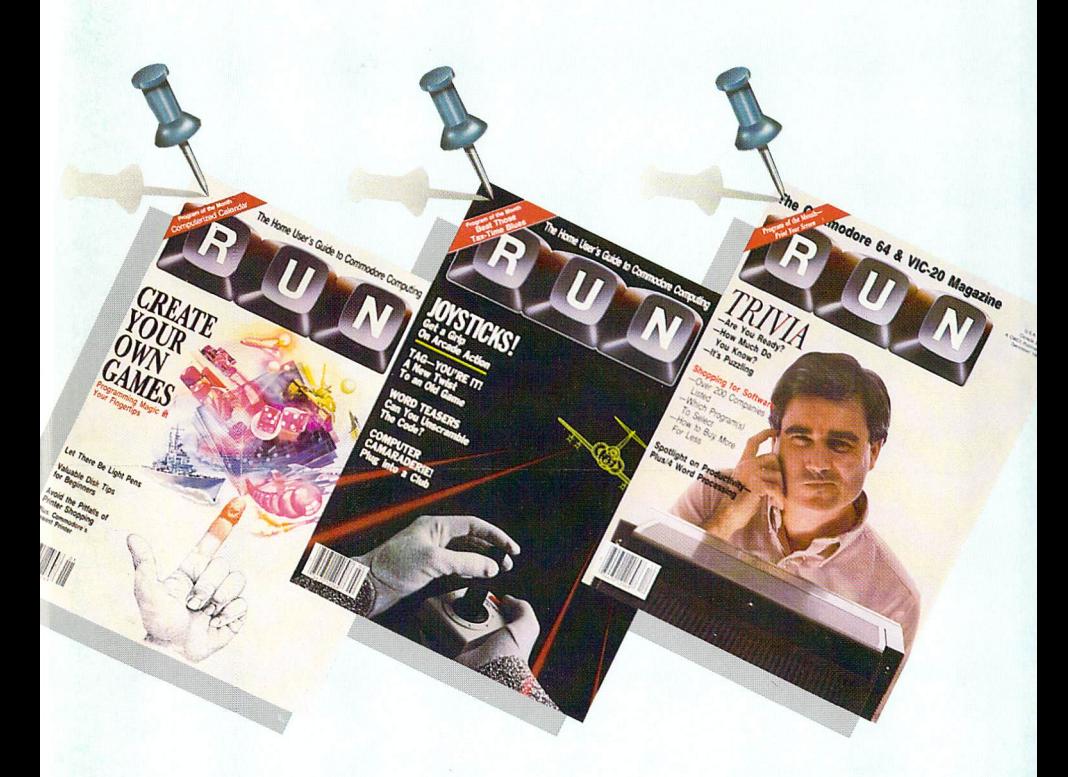

Great new software programs<br>for the C-64 and VIC-20!

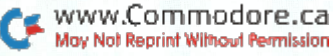

# RECTORY

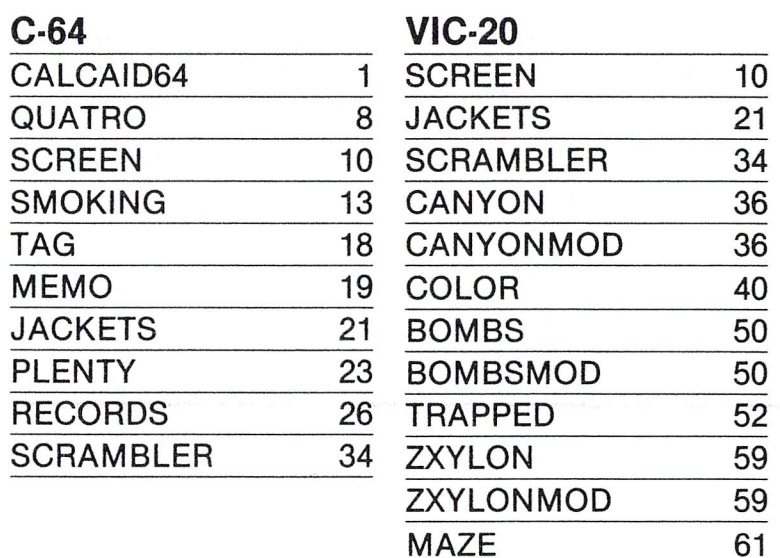

NOTE: Since some of these programs include features that could overwrite or destroy other programs on the same tape or disk, it is a good idea to make copies of all the programs and use the original ReRUN tape or disk as a backup. ALWAYS read the article in the booklet for operating instructions, memory requirements or special loading instructions before running any program. Also note that some programs are not included on the tape version. Check article in booklet for complete details.

# INTRODUCTION

1985 is well under way, and RUN magazine is doing better than ever. In 1984, the first two ReRUNs we tried were very well received, but in doing only two a year, we had a rough time deciding which programs to include and which to leave out. Many peo ple wrote to us saying they en joyed ReRUN Volumes I and II a great deal, but that there were programs they thought we shouldn't have omitted. The solution to this problem is a simple one—more ReRUNs! Twice as many! And more on top of that!

Beginning with this first ReRUN of 1985, we will be coming out quarterly; four ReRUNs a year filled with pro grams from the best Commo dore computer magazine ever published, plus extra, unpub lished programs to give you even more for your money! For example, CalcAid 64, full-blown spreadsheet pro gram, has everything you

need for calculating expenses or keeping financial records. It uses 780 cells (26 rows by 30 columns), allows forced re calculation at any time, and has save to tape or disk and many other features. To buy similar program, you would probably have to pay \$50 to \$80, or more; yet, for the price of ReRUN, it's yours!

Of course, we also have plenty of programs straight from the pages of RUN programs to help you get more use from your com puter. Plenty of  $K$  (C-64) is a computer sampler of graph ics ideas. Smoking Joe (C-64) takes you from stitchery to sprites, with six tricks to try in your own programs. Print Your Screen (C-64 and VIC) is a utility program that lets you put whatever is on your screen onto paper. Play Me a Color (VIC) is an amusing and instructional use of sound and color. If you ever wondered

about programming your own maze games, Trapped in the Maze (VIC) not only helps you create your own programs, but is a fine game in itself. Quatro (C-64) and Scrambler (C-64 and VIC) are two more games for those computerists who eniov an intellectual challenge, while Fly the Grand Canyon (VIC) is a flight-simulation game for the fasthanded gamester. Perhaps one of the oldest children's games ever played makes computer comeback in You're It! (C-64)—two-player tag without losing your breath.

Since it is almost that time of year again, we have included Tax Records 64 (C-64) to help you get ready to greet Uncle Sam come April 15th. And so that you don't miss those important dates or meetings, Don't Forget! (C-64) is a complete appointment calendar program.

These programs appeared in RUN (December 1984 through February 1985), but there is more: four all-new bonus programs never pub lished before! Passage to Zxylon and Bombs Away are two more VIC-20 games to keep you hopping; Bug-in-a-Maze (VIC) is a game that teaches youngsters how to add, and, finally, Making Jackets (C-64 and VIC) lets you make your own disk iackets with your printer, scissors and tape.

This is just the start for ReRUN 1985. We have a lot more in store: more pro grams from RUN, more bonus programs (even a few super-special bonus Re-RUNs!), more games, utili ties, educational and home business programs—more for your Commodore.

Guy Wright Technical Manager

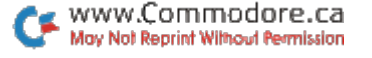

DISK: To load any of the programs, type:

### LOAD " program-name" .8

then press the RETURN key.

The disk drive should "whirr" while the screen prints SEARCHING FOR (pro gram name). The screen should then print LOADING and then finally READY, with the flashing cursor beneath. Type RUN and press the RETURN key. The program will then begin.

**HOW TO LOAD** 

#### CASSETTE

Insert the cassette tape into the Datassette recorder, with the proper side fac ing up. Make sure that the tape is rewound all the way to the beginning. Type:

#### LOAD "program-name"

then press the RETURN key. The screen will display PRESS PLAY ON TAPE. You should then push the play button on your Datassette recorder.

When the program has been found, the screen will display FOUND (program name). On some Commodore computers, you may then have to press the  $C =$  (Commodore symbol) key to load the program. On other Commodore machines, the program will load automatically. Check your owner's manual for specific loading procedures.

When the program has finished loading, you will see the READY prompt and the flashing cursor beneath. Type RUN and press the RETURN key to start the program.

### NOTES:

You should use the entire program name as listed to avoid loading programs that have similar titles.

Make sure that if you are loading VIC-20 programs you have the correct memory expansion cartridge (or no cartridge if that is required) plugged in before load ing the program.

Some programs are divided into two sections, the main section (the one you should load first) and the MODULE section, which is either automatically loaded when the first section is run or is loaded manually after the first section is run.

Some programs may use special loading instructions, so ALWAYS refer to the article in the booklet for operating instructions, memory requirements, etc.

www.Commodore.ca May Not Reprint Without Permission

# CaicAid64

### BY TRENT BUSCH

This electronic spreadsheet pro gram is one of the most useful tools you'll ever own. You can use it to do anything from bal ancing a checkbook to performing com plex analysis.

This article will take you step by step through the fea tures of CalcAid 64 and give you a sample spreadsheet to try for yourself.

First make a backup copy of the program on disk or tape, then run it and examine the display.

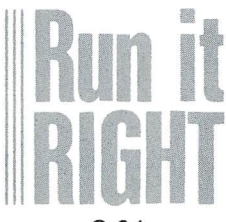

C-64 Printer optional Disk only

The flashing cursor at the top left of the screen repre sents the data entry line. Be low that is a solid line running across the screen. This is comment line that CalcAid uses to display important messages and information. The numbers 0, 1 and 2 represent columns. The letters A through T are the rows.

If you don't like the screen colors, you can change them at any time. The f7 key changes the background color, and the f8 key steps through the border colors. To change the text color, simultaneously press the CTRL key with any number key from 1 to 8. Upon your next operation, the entire text will change color.

CalcAid has 30 columns and 26 rows. Each column can display up to nine characters. Notice that only three col umns are displayed on the screen. All 30 are there; you just cannot see them all at once. Imagine that you are looking through a window and can only see a portion of the overall picture.

The cursor keys allow you to move this window around

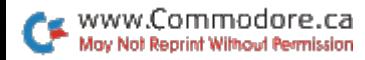

the spreadsheet. Press the cursor-down key, and the spreadsheet will be quickly re drawn with rows B through U. Notice that the text is now the color that you chose. Experi ment with the cursor keys until you can place the viewing win dow over all the columns and rows. Pressing the home key will return the window to AO.

### Entering Information

The intersection of a column and a row is called a cell. There are 780 cells that you can use, A0-Z29. There are three types of information that vou can enter into a cell: text, numeric or formula.

In order to enter information into a cell, you need to follow a specific procedure. Type in the cell location, row first and column second, without put ting in any spaces. Next, type colon. This separates the cell location from the data. Now you can type in text or numeric data up to nine characters.

#### AO.BUDGET 84 C12:250

Text information can contain almost any character on the keyboard, but must not begin with a number or a plus or minus sign. Numeric information, however, *must* start with a number or a plus or minus sign.

After typing in your informa tion, press the return key. If

everything was typed in cor rectly, you should see the data in the proper cell. If you didn't enter your information properly, CalcAid will display a format error message on the display line. To rectify this, simply retype the entire line correctly. Text data will be left-justified, while numeric data will be right-justified.

To replace data, just retype the cell coordinates, a colon and the new data. To clear text or numeric data from cell, simply type the cell coor dinates followed by a colon and then press the return key. This procedure will not clear a formula, however.

Pressing SHFT CLR will clear the entire spreadsheet. For safety reasons, this is two-step process. First, press SHFT CLR and then answer the question on the comment line. Press Y to clear the spreadsheet. Press N to exit the Clear mode.

### Calculations

While you now know how to create neat columns and rows, the real power of CalcAid lies in its ability to do mathematical computations using the data in each cell. For example, you can add cell AO to cell A1 and put the answer in cell A2. This is accom plished by putting the formula  $AO + A1$  into cell A2. Here is the

#### proper format:

#### A2:{f1}A0 + A1

The f1 key will result in a reverse-character F on the screen. This key is used to ac cess the special features of CalcAid. If you forget to press f 1 when entering a formula, the formula will be entered as text and displayed in the cell. Only the result of the computation, not the formula itself, should be displayed in a cell.

A special command allows you to view the formula in a particular cell:

A2:{f1}V

If a formula resides in cell A2, it will be printed on the comment line. The full value of the numeric data in cell A2 also will be printed. This is im portant, because each column is limited to nine characters. CalcAid will fill the cell with asterisks if the numeric data is longer than nine characters. You will then need to use the View command to examine that cell.

Here are the formulas that this spreadsheet can use for computation:

 $addition—cell + cell$  or

 $cell + constant$ 

subtraction—cell - cell or cell-constant

multiplication—cell\*cell or cell\*constant

division—cell/cell or cell/constant exponentiation—celltcell or celltconstant

CalcAid cannot handle complex formulas. A more involved computation can be done by storing the intermedi ate answer in a spare cell. Extra characters after the second cell or constant will be ignored or show up as a Format error. When typing in formula, leave out all spaces and be sure to enter the cell first and the constant second.

After you enter a formula and press the return key, you must press the left-arrow key. Wait for the calculation to be performed. During calcula tions, there will be a working message on the comment line. Calculations are done column by column from top to bottom. Column 1 will be completely done before column 2. This is an important point.

For example, let cell  $AO = F9*G6.$  If cell F9 has a formula in it, the resulting an swer will be figured after cell AO is computed. To overcome this, you should press the leftarrow key twice. After all com putations are complete, the spreadsheet will be redrawn with the results displayed in the proper cells. Attempts to di vide by 0 will be noted in that cell, as will an overflow note if

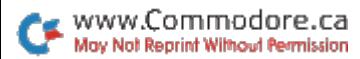

an exponentiation calculation is too large.

### Commands and Special Features

CalcAid has several other commands that are very use ful. The following examples show the proper format for the commands. You may use any cells that you wish. The range must be in a straight row or column, with the first coordi nate smaller than the second.

### A1:{f1}SUMA2-Z2

This command puts the sum of cells A2-Z2 into cell A1. Text data is ignored.

### Z29:{f1}AVGB3-B12

This command calculates the average of cells B3-B12 and puts the answer into cell Z29. Text data is ignored.

### C12:{f1}MIND0-G0

This command looks for the minimum figure over a range of cells and puts the answer in cell C12. Text data is ignored.

### F5:{f1}MAXZ0-Z29

This is similar to the MIN com mand except it returns the maxi mum value in a range. Again, text data is ignored.

Remember, you can use any cells that you wish, but they must be in a straight column or row.

Z29:{f1}SUMA0-D29

This formula will not work be cause cells A0-D29 are in diagonal.

Here are the rest of CalcAid's: special features:

### A0:{f1}T

This command makes row and column 0 titles that are always displayed on the screen. This is helpful in remembering what each cell is supposed to be. As you move your display window around, you can al ways have a reference to numeric displays. You must always use cell AO in this command.

### AO:{f1}0

This command turns off the Title mode. The cell must al ways be AO.

### C15:{f1}C

This command will clear an in dividual cell, including the for mula, text and numeric data.

### F25:{f1}J

This command jumps the display to a particular area of the spreadsheet. Some times this is faster than us ing the cursor keys to move the display window.

### D3:{f1}COPD4-D29

This command is used when you are entering lots of identi cal information. In this exam ple, the contents of cell D3 will be copied into cells D4-

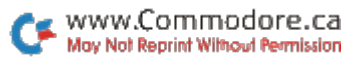

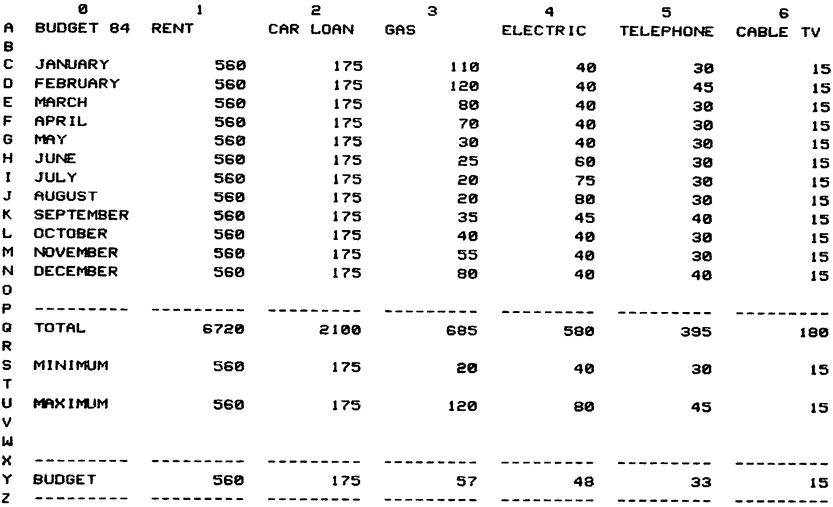

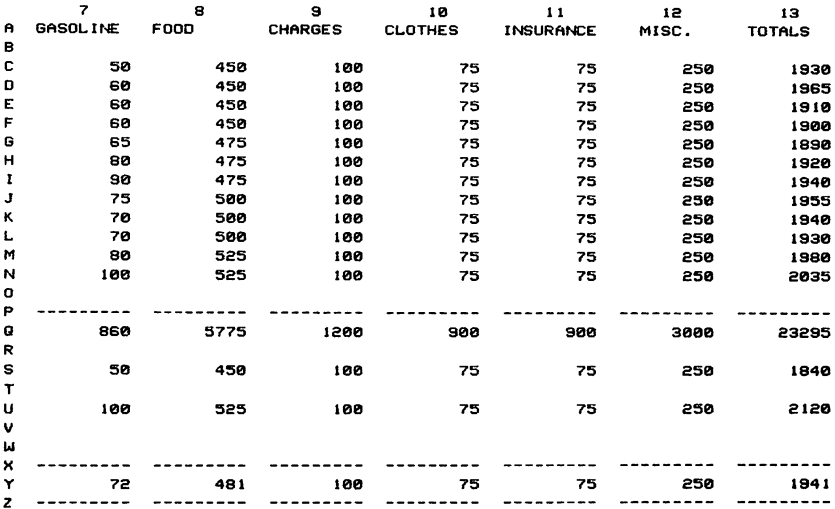

Table 1. Sample printout of CalcAid64 program.

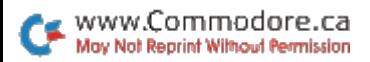

|                | C <sub>13</sub> | SUMC1-C12         | D | 13                      | SUMD 1-D12        | ε  | 13                      | <b>SUME 1-E12</b> | F. | SUMF $1-F12$<br>13       |
|----------------|-----------------|-------------------|---|-------------------------|-------------------|----|-------------------------|-------------------|----|--------------------------|
| G.,            | 13              | SUMG1-G12         | н | 13                      | $SUMH1-H12$       |    | 13                      | SUM11-112         | J  | 13<br>$SUND1-J12$        |
|                | K 13            | $SIMX1-K12$       | L | 13                      | <b>SUML1-L12</b>  | м  | 13                      | $SUM1-M12$        | M  | 13<br>$SUMNI - NI2$      |
| Q <sub>1</sub> |                 | SUMC1-N1          | Ω | 2                       | SUMC2-N2          | Q  | з                       | SUMC3-N3          | Q  | SUMC4-N4<br>4            |
| Q <sub>5</sub> |                 | SUMC5-N5          | Q | 6                       | SUMC6-N6          | Q  | 7                       | SUMC7-N7          | Q  | SUMCB-NB<br>8.           |
| Q <sub>o</sub> |                 | SUMCS-NS          | o | 10                      | <b>SUMC10-N10</b> | Q  | 11                      | <b>SUMC11-N11</b> | o  | SUMC12-N12<br>12         |
|                | $Q$ 13          | SUMQ1-012         | s | 1                       | MINC1-N1          | s  | 2                       | MINC2-N2          | s  | MINC3-N3<br>з            |
| S <sub>4</sub> |                 | MINC4-N4          | s | 5                       | MINC5-N5          | s  | в                       | MINC6-N6          | s  | MINC7-N7<br>7            |
| s a            |                 | MINC8-N8          | s | э                       | MINCS-NS          | s  | - 10                    | MINC10-N10        | s  | $MING11-N11$<br>11       |
| s.             | 12              | MINC12-N12        | s | 13                      | $SUMS1-S12$       | u  | -1                      | MAXC I-N1         | u  | MAXC2-N2<br>2            |
| UЗ             |                 | EN-EOXAM          | u | $\overline{\mathbf{a}}$ | MAXC4-NA          | u. | 5                       | MAXC5-N5          | u  | MAXC6-N6<br>6            |
| U 7            |                 | MAXC7-N7          | u | 8                       | MAXCS-NB          | u  | э                       | <b>MAXC9-N9</b>   | u  | <b>MAXC10-N10</b><br>10. |
|                | $U$ 11          | MAXCII-NII        | u | 12                      | MAXC12-N12        | u  | 13                      | SUMU1-U12         | Y. | AVGC1-N1<br>1.           |
| <b>Y</b> 2     |                 | AVGC2-N2          | Y | з                       | <b>AVGC3-N3</b>   | Υ  | $\overline{\mathbf{a}}$ | AVGC4-N4          | Y  | AVGC5-N5<br>5.           |
| Y 6            |                 | AVGC6-N6          |   | Y 7                     | AVGC7-N7          | Y. | 8                       | AVGC8-N8          | Y  | AVGC9-N9<br>э            |
| Y.             | 10              | <b>AVGC10-N10</b> | Y | 11                      | AVGC 11-N11       | Y  | 12                      | AVGC12-N12        | Y  | $SUMY1-Y12$<br>13.       |

Table 2. Printout of formulas used in demonstration of program in Table 1.

D29. Only text or numeric in formation can be copied. For mulas must be typed individually. This works with rows or columns.

Press f2 and you will see a maximum precision display on the comment line. This com mand does not affect the accu racy of the calculations. It rounds the number only for dis play purposes. Use the View command to see the full value. Press a number from 0 to 6. Zero means integers and means six decimal places. CalcAid is automatically set up for two decimal places. This command is only for numbers that are computed by a for mula. If you want two-place decimals on all the numbers, you must type them that way.

Press f4 and follow the screen directions to save the spreadsheet to tape or disk. Pick out a logical filename under which you can save the spreadsheet.

Press f3 and follow the screen directions to load the spreadsheet from tape or disk.

To print the spreadsheet on paper, press f5 and follow the screen directions. You can print the whole spreadsheet or any portion of it. You will need to know the top-left cell coor dinate and the bottom-right cell coordinate of the area that you want printed out. If you specify more than seven columns, CalcAid will auto matically break the printout into sections for you.

To print the formulas on pa per, press the f6 key and follow the screen directions.

The possible uses for this program are innumerable. To start, you might want to copy the budget planner spread sheet (see Table 1) and adapt it to your own needs. All the formulas are listed in Table 2. The more you use this program, the more applications you will find for it.

If you have any questions or want to discuss the pro gram, just drop me a line along with a self-addressed stamped envelope. **R** 

Address all author corre spondence to Trent Busch, 716 Rascoe Ave., Muscatine, IA 52761.

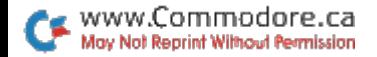

# **Quatro**

### BY SOL STEINBERG

### This game adds new dimension to Tic-Tac-Toe. You must get four in a row to defeat your opponent.

This strategy game is like Tic-Tac-Toe, but more difficult. The playing field is seven col umns wide and eight rows high. You play by choosing column, and the computer then enters your color in the lowest unoccupied square in your chosen column. The first player to occupy four squares in a line (horizontally, vertically or diagonally) wins.

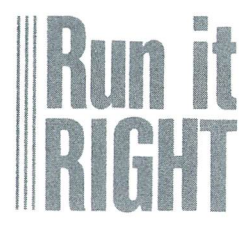

C-64 Disk or cassette

The program will ask if you want instructions. Type Y for yes or N for no. Next, you'll be asked if you want to play against the computer or an other player. Type C or P.

If you type P, the game will start and one player will be red and the other black. The computer's only functions in this situation will be to act as a recorder and an umpire; it will neither allow illegal moves nor overlook a win.

If you type C, you'll be asked for the play level. Type A for amateur, P for pro or W for world class. At the pro level, the computer looks ahead to see that it doesn't create new opportunities for you to win. At the world class level, the computer sets traps and waits for you to fall into them. If you are playing against the computer, you will always be red.

Each player will be asked "Which Column?" Simply type the column number you want to play, and the computer will fill the next vacant square

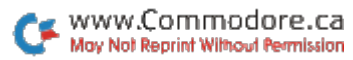

with your color and will sound a tone. It also will check to see if that move gives you a win and if any squares are left to be played. A winning move receives a fanfare. After each game, the program will ask if you want to play again. Type or N. The starting player varies with each new game.

If you play against the com puter, the computer's first play is random, to provide variety in the games. Try to control the center of the playing field and avoid creating an oppor tunity for your opponent to win. You must keep in mind that each time you move to a square, the square above that one becomes available to your opponent.

In designing the program, placed the most frequently used subroutines near the beginning, to obtain maximum speed. Despite that, the com puter takes nearly 15 seconds per move; it must consider every possible combination of four contiguous squares that includes the available square in the chosen column.

hope you will find this game a welcome break from arcade and adventure types.

Address all author corre spondence to Sol Steinberg, Apt. Q9, Hyde Park Apts., Bellmawr, NJ 08031.

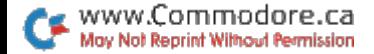

# Print Your<br>Screen

### BY ROBIN FRANZEL

How often have you been working at your computer and wanted a printout of the screen? This article presents a program, written in machine language for the Commodore 64, that will print your screen whenever you press the f1 function key or call the print routine from Basic.

The program is interruptdriven, which means the key board is scanned every  $\frac{1}{60}$  of a second to see if the f1 key is being pressed. If it is, the screen is then printed. The IRQ vector technique enables this utility to work even while executing a Basic or machine language program. It can also

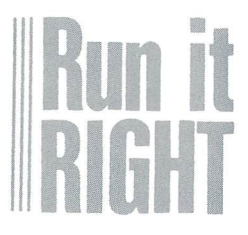

C-64 and VIC-20 Printer required Disk or cassette be used while the disk wedge program is in the computer, as long as you load and run the wedge first.

The screen dump utility is also a wedge, and when it does not find the f1 key pressed, it transfers control to the DOS wedge program, so that both utilities can function properly together.

The loader program will ask if you want uppercase or low ercase letters to be printed. It's easy to switch back and forth, even after the program is loaded, just by changing the command sent to the printer. This is done with Poke, from either your pro gram or Command mode. To change to lowercase letters, enter POKE 49203,7; to change to uppercase, enter POKE 49203,255.

If you're running a program that uses the f1 key, it's very easy to change the print key. Simply type POKE 49184, with the key code for location \$C5 (197 decimal). For example, to make the f7 key print the

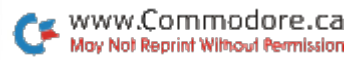

screen, enter from Command mode: POKE 49184,3.

Pressing the run/stop and restore keys will disable the utility. SYS 49152 will re-enable the screen print key.

Now, what can't you do when this utility is in place (if you still want it to work)? First, you cannot use loca tions \$C000 to \$C0F9 (that's 49152 to 49401 to you decimal folks). Four bytes are used by

the program at \$02A7 to \$02AA (679 to 682), and zero page bytes \$FB to \$FE (251 to 254) are also used. That's it! hope that you find this program useful and in teresting. Have fun with it!

Address all author cor respondence to Robin Franzel, 5521 Harvey Lane, Alexandria, VA 22312.

### The VIC-20 Screen Dump Utility

The VIC-20 version of the screen dump program is completely relocatable, and "hides" itself below the current top of Basic memory. It is, therefore, able to function with the VIC wedge program in memory. It also determines where screen memory is located, making this screen dump program compatible with all memory configurations.

To use this program, load and run the Basic loader. Then, whenever print is desired, simply press the f1 key.

When the Basic loader program is run, you are asked whether upperor lowercase print is desired, and the appropriate command is sent to the printer. The start address is provided, so that you may change the Printer command. For example, to change from uppercase to lower case, enter:

POKE (start address)  $+ 54,7$ 

If the Print routine is to be used from within a user program, the program should use the following line of code:

100 POKE SA + 245,96:SYS SA + 44:POKE SA + 245,76

SA indicates the start address of the program. Of course, it is your responsibility to load the screen dump program and to determine the start address.

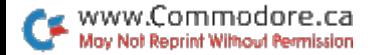

The following locations are useful to note:

• SA = start address of utility. If run/stop and restore keys are pressed. the f1 key is disabled. To reenable it, do a SYS SA.

 $\bullet$  SA + 33 = key code being checked. Normally, this is a 39 for the f1 key, but this location may be Poked with another code (see the Programmer's Reference Guide, p. 179) for use with programs that utilize the f1 key.

 $\bullet$  SA + 44 = the Print routine. This is the entry point from user programs.

● SA + 54 = Printer command. Poke to 7 for lowercase, 255 for uppercase.

I hope you will agree that the VIC-20 version of the Commodore screen dump utility is a valuable addition to VIC-20 users' libraries.

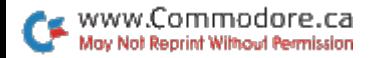

# **Smoking Joe**

BY MARK JORDAN

Warning: The Sur geon General has determined that the following six tricks and accompanying program will make it impossible for you not to be more creative in your sprite programming.

Sprites are the greatest things since plastic straws, but their potential is largely untapped. Documentation for them is not hard to come by,

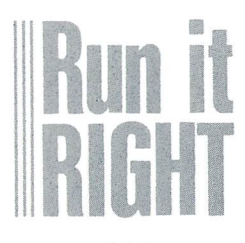

 $C - 64$ Disk or cassette but most of it is too technical, depressingly uncreative and fails to demonstrate their unique capabilities. I've dis covered six programming tricks that have added many dimensions to my sprite pro gramming. Smoking Joe, the program included with this ar ticle, demonstrates all these techniques. If my explana tions of any of the tricks con fuse you, just run the program, and Joe will clear the smoke.

One last note: Three of the sprites in this program are interrupt-driven by a machine language routine. If you don't know machine language, don't worry about it. You'll still be able to glean plenty from the Basic portion of the program.

### Alpha Sprites

Sprites are excellent places to put words because you can push them around very hand ily and can needlepoint them into any design you want. For example, if you wanted to show a plane in the sky, pull-

ing a message behind it, you could jerk letters eight pixels at a time, using a complicated printing routine, or you could do it professionally with sprite.

But wait, you say. A sprite is only 24 pixels across. At eight pixels per letter, that's only enough space for three letters. True, but who said you have to use eight pixels per letter? You can halve that amount and still get crisp let ters. . . with this trick.

Use the Horizontal Expan sion mode. If you've never done it, it's easy. Just turn on the proper bit (bit 0 for sprite 0, etc.) on register 53277 (D01D in hex,  $V + 29$  with V at 53248), and your sprite will double its width. The Horizon tal mode will double the thick ness of all your vertical lines. That way, to form the letter H, you only need one pixel for each vertical side, another for the crossbar and a fourth as a separating space from the next occurring letter. An L could be made with only three pixels (including separating space). "HELLO" in this mode only re quires 16 dots in the X direction—a mere two-thirds of your total 24. You could create

words up to eight letters long.

As you know, sprites are 21 pixels deep. Capital-letter al pha sprites need five pixels for most letters and another for a separating space, so you'll probably only get words that are three letters long.

Need some ideas where to use word sprites? How about a cartoon-type balloon above another sprite's head, ex pressing a monosyllabic emotion such as "Ouch!" Or try one as a warning message scrolling across the screen, like "Duck!" or "Run!" Smok ing Joe uses two alpha sprites—"Puff" and "X-Ray." Check them out—you'll be amazed at how charming and useful alpha sprites can be.

### Window Sprites

This trick utilizes the back ground priority register, 53275 (\$D01B). The Default mode sets all bits to 0, which causes the sprites to always have priority over background data. Admittedly, this is often what you want, but reversing the situation will give you some clever effects.

Print a message on the screen in the same color as the background, so the message can't be seen. What good is this invisible mes sage? A lot, if you use a sprite to uncover it.

Now make a simple solid box sprite like this:

FOR 12288 TO 12350: POKE T,255: NEXT

Place it under your invisible message. The sprite can be made to move, via joystick. keyboard, loop or whatever, across the hidden letters, and, if bit number 0 on 53275 is set to 1, the letters will show up on top of the sprite. The effect is one of a roving window or periscope.

You can use this technique to hide secret information on the screen; only a sprite can uncover it. You may also use this technique to keep a sprite in safe territory. Individual let ters, functioning as clues, can be dispersed across the screen. Again, you are limited only by your imagination. Ob serve the use of the window sprite in Smoking Joe—a cig arette package. Ah, but what wisdom it unearths.

### Layered Sprites

Sprites that are stacked one on top of another are layered. They're easy to keep together

as long as you always move them in harmony. The uses of layered sprites are many and varied.

You could design one sprite as a body minus some parts, then use another to supply the missing elements. You could then animate the layered parts independent of the foundation sprite.

For example, you could use a heart-shaped sprite centered on a sprite boy's chest. Then, when sprite boy meets sprite girl, you might start sprite boy's heart pulsating by jump ing it in and out of Expanded mode (love at first sprite?). Is such an effect worth an extra 63 bytes of data and five or so program lines? You bet. Just watch Smoking Joe's chest (and cigarette smoke) rise and fall, and you'll see the value of this ploy.

Another use of layered sprites utilizes the collisiondetection register. You pro gram one of the layered sprites (but not the other) to detect collisions. Imagine hav ing a sprite creature whose innards are actually a different sprite. Since only the innards detect collisions, a bullet you shoot must hit a vital organ, or no luck.

You might decide to let one of the stacked MOBs (moveable object blocks—the tech nical term for sprites) function as window sprite. You could create an eyeless Martian, who must "see" through his hands. Only his hands, which would be a different sprite en tirely, would have background priority. He could then "feel" his way across the screen to find invisible information.

### Multiple Sprites

It's tough to make a complete body in a  $24 \times 21$  grid of dots. A superficial solution to this problem is to expand the sprites, which sometimes helps, but you lose resolution and still don't have any more realistic figure than you did before—just bigger.

Why not use two sprites to accomplish the same thing? This trick is so obvious you've probably thought of it, but have you actually done it? It really works.

Combined with animation, you can get your sprites to get down and get with it. Make a person in two halves and let the legs walk. Smoking Joe is a prime example of this technique. If you incorporate the reverse sprite feature, you can

achieve a comical effect by having Joe's head turning from side to side while his body remains stationary.

### Evolving Sprites

By altering the data that constitutes a sprite, you can make it do interesting things. For instance, you can watch it dissolve or fill up. For what? Well, how about this.

You design a milk bottle and then use a data-altering routine to slowly fill in the bot tle from the bottom up. If the bottle sits beneath a multiple sprite cow, then you've got some fun going. A thirsty sprite cat could reverse the process. Smoking Joe's lungs aptly describe this technique as the blackness of his dis ease spreads. Lines 190-200 perform this by changing the data in the sprite block, in re verse order and one at a time, to 255s.

The dissolving idea is a little harder to describe. Smok ing Joe shows off this technique as his final puff of smoke dissolves. Lines 260- 270 should be studied to see how random numbers (be tween 0 and 255), used with AND along with the existing data, cause the sprite to

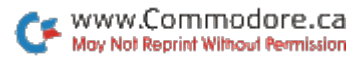

slowly wisp away.

You can do a sprite kaleidoscope by Poking in all the nec essary numbers to get a sprite going, then filling the data block like this:

 $100$  FOR T = 12288 TO 12350 : R = INT  $(RND (0) * 256) : POKET.R : NEXT$ GOTO 100

### Cover Sprites

This technique is based on the ability of sprites to move one pixel at a time. By creating a solid block sprite and giving it the same color as your screen's background, you can effectively, dot by dot, either hide or reveal something.

You might have a stick of dynamite with a long fuse. Your cover sprite could slowly but surely make that fuse dis appear. Or you could use timer technique similar to many professional games like Frogger, where a solid bar represents remaining time. The bar could be printed on the screen, and a horizontally expanded solid sprite bar (which would be invisible because it's the same color as the screen background) would be placed next to it and then incre mented a pixel at a time until the printed bar was covered.

Smoking Joe utilizes back ground data as cover sprite. In Joe's introduction, a reversed space that is the same color as the screen's back ground was printed over Joe's cigarette. Then, when the pro gram tells you of his bad habit, the space is deleted and there dangles his vice.

Well, there they are-six nifty ways to put new life into your 64's moveable object blocks. Now it's your turn. Get busy and put Smoking Joe to shame. **R** 

Address all author corre spondence to Mark Jordan, 70284 C.R. 143, Ligonier, IN 46767.

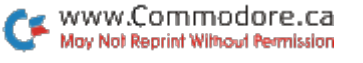

# You're It!

### BY GERALD CODDINGTON

How would you like to play tag indoors? Here's a BASIC program that requires two joysticks, so you and a Friend can chase each other around the screen.

Before you load and run Tag, make sure your two joysticks are plugged in. The opening screen allows you the option of reading in structions if you're not fa miliar with this game.

The object of this version of Tag is to accumulate two minutes' worth of free time. Your free-time total grows whenever your opponent is It.

Note that there are two hiding spots located at the top and bottom sections of the screen. Use them to your advantage.

Address all author correspon dence to Gerald Coddington, Rt. 3, Box 296, Gilmer, TX 75644.

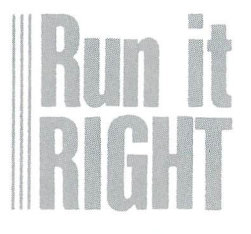

C-64 Two joysticks required Disk only

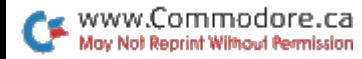

# Don't Forget!

# BY RICHARD LOVETT

Here's the perfect program for people with a busy sched ule and a bad memory. It lets you create an appoint ment file and has built-in calendar as well.

Instant Memo allows you to enter up to three re minder memos for any day of the year, review or change them, and, if you have a printer, make a hard copy of one or more months' worth of entries.

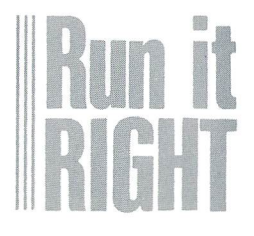

C-64 Printer optional Disk or cassette The program can also dis play an accurate calendar for any month between the years 1700 and 3099. Any day for which you've en tered a memo will be highlighted in reverse video on the calendar, and you can print a hard copy of the calendar itself. (Free wall cal endars are getting harder and harder to come by.)

### Getting Started

When you run Instant Memo, you will first see an introductory menu allowing you to load an existing file from disk or tape, create new file or simply view month's calendar. If you choose the calendar option, you will be returned to this menu after viewing the de sired month.

Selecting the "new file" option sends you to the main Input routine. Here you specify a day, and then view, enter or delete any de sired memos for that date. (Memos can be up to 77 characters long, although

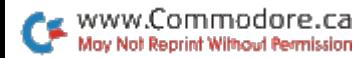

they will display more neatly if kept under 40 characters. Don't use any commas, co lons, semicolons or quote marks.) To select a day, you first enter the month as a number between 1 and 12. then the day and year. Use all four digits of the year.

Actually, specifying the year does not prevent a memo entered for, say, July 4, 1984, from also being dis played if you call up July of some other year. Making each day of several years entirely separate would have required dimensioning the arrays in line 10 several times larger, thus quickly exhausting the computer's memory. Putting an "84," "85" or other designation at the end of entries from dif ferent years is an easy way to overcome any confusion. Entering the year does gov ern whether or not you can enter or view a memo for Feb. 29, which only occurs in leap years.

The main menu, accessi ble from most other modes of the program, includes op tions to view a month's en tries on the screen, view more calendar pages or save the file to tape or disk.

### Is Today the 6th?

Lines 385-710 compute and display the calendar. Line 420 reads in the name of the month and its length in days. Then the formula in lines 430-480 determines which day of the week the first of that month falls on. Using that day as the start ing point, lines 500-670 Poke the dates on the screen and highlight any days containing memos.

modified screen dump in lines 940-1005 prints hard copy of the calendar. screen dump is a routine that sends the contents of the screen to a printer or other device. Because the upper limit of LI in line 950 is 19, however, the routine will reproduce only the top 19 screen lines. This avoids cluttering up the printout with the prompts at the bot tom of the screen.

Address all author correspon dence to Richard Lovett, 6649 Oak St., Kansas City, MO 64113.

www.Commodore.ca May Not Reprint Without Permission

# Making Jackets

### BY GLENN W. ZUCH

Disk Jacket Printer complements Michael Broussard's disk directory utility program ("Calling Disk Drives to Order," RUN, April 1984), which provides a very handy and useful printed directory of disk files formatted to fit protec tive jackets.

Disk jackets normally be come useless (or frustrating to use) due to the following conditions:

Frequent use; the jackets become dog-eared and torn.

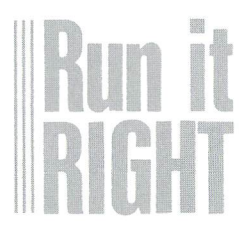

C-64 and VIC-20 Printer required Disk or cassette

• Time and change; the directory labels you pasted on them no longer apply be cause you scratched and re placed all or most of the files on the disks.

Disorganization; frequently used disks (especially utility disks) always seem to end up in the wrong jackets.

Disk Jacket Printer is writ ten for most printers. If you have a Commodore printer or one that supports Com modore graphics, you should find it easy to sub stitute some of the charac ters in the four strings that compose the jacket outline (lines 30-60).

used the asterisk to make the label border, but you can use any character (simply change the asterisk in lines 200 and 240). By the way, the C-64 version of this program will also work on Commodore's new Plus/4 computer.

have used screen color changes for each program prompt. That way, you will

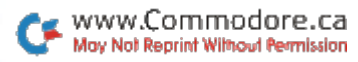

immediately know when something new is about to take place. If you have util ity programs that cause you frustrations because you sometimes overlook the prompts, you may wish to add color Pokes as an im provement to them.

The label-printing routine (lines 90-100 and 190-250) can be used in many of your programs to print centered ti tles or headings. Just modify the 72 in line 220 to corre spond to the total width of your printed page. (A 60-column printout would mean re placing the 72 with a 60.) You can use the same routine to center messages or titles on the screen. Change the 72 to 40 and remove the #4 from lines 230-250.

have found it convenient to print my jackets on differ ent colored papers to facili tate locating my files. You, too, may find this color-cod ing helpful.

The best way to fold the printed jacket is to first fold along the line that becomes the bottom edge of the jacket, then lay the jacket face down (label down) and fold over the tabs. A small amount of any white glue or similar paper cement is all that is required to complete your jacket.

Here's to a better organized disk-filing system. El

Address all author correspon dence to Glenn W. Zuch, 183 HagenAve., Tonawanda, NY 14120.

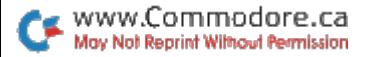

# Plenty of K

### BY ELIZABETH OMAN

With this article and program, you can create various sizes and shapes of graph ics characters, based on the letter and number patterns.

As Janelle enters her first computer class, the computer screen displays HELLO JANELLE in extra large let ters. Janelle stares at the screen in disbelief—talk about a friendly computer! Janelle will be an enthusiastic stu dent from day one!

My husband and I teach "Introduction to Personal

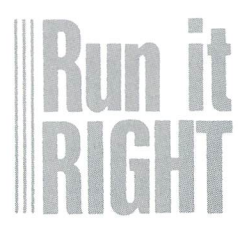

 $C - 64$ Disk or cassette Computers" at a recreational vehicle (RV) park in the Rio Grande Valley in Texas, and we use this form of greeting on our students. We teach the class in our motor home, so some improvising is necessary.

We do not have a traditional blackboard, and a  $9 \times 12$ -inch magnetic memo board doesn't always do the job. One day we entered some Basic terms such as bit, byte, RAM, ROM and K on the monitor in large letters so our students could better see and remember them. By using cross-stitch patterns for the letters, their sizes ranged from  $3 \times 5$ spaces to  $22 \times 24$  spaces.

### Try It

A good source of different sized and shaped letters and number patterns is a sampler, which originally was a piece of embroidery.

A sampler was used before the days of printed material and later was often used as reference for stitches and pat terns. Sometimes, it was hung on the wall so the young chil dren in the household could practice their alphabet and numbers from it. Samplers were popular during the Co lonial period in this country, and people still make them today.

You can use these same patterns on your computer. There are hundreds of "stitch es" available, plus many pat terns for pictures, including some that will fit into the grid for a sprite. There are also magazines and books on cross stitching and needle point.

You'll find a few books to get you started in the library's 740s section, if your library uses the Dewey decimal sys tem of classification, or the TT section, if it uses the Library of Congress classifications.

### Plenty of

The program with this article works with the letter K. The program shows 12 different sized Ks, from  $3\times5$  spaces to  $22 \times 24$  spaces. Various graphics, letters and colors are used to demonstrate them in the sampler section of the program.

After you view the various sizes and techniques used, you can go on to modify the large K, in as many ways as you can imagine, by changing the graphics and the color of the stitch. Black is used as the background color for the whole program, as more col ors show up better on black than on any other color. White is a close second, but on our TV monitor, it created too much of a glare.

When you are experiment ing with the large K, do not use a colon, comma, quotation mark, RVS on or RVS off by itself. If you use more than one letter (for example, WW), you'll find that on pressing the return key, the newly created letter will be too large for the screen. Try again with only one character. Later, you can try more involved graphics by using "[RVS on] [any character]".

Using a space after the RVS on will give a nice block effect to an otherwise fancy K. Al ways remember to use the re turn key after entering your choice of stitch. If you want to try another, press any key or the space bar. Some incorrect entries will make the screen scroll. By pressing the run/

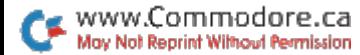

stop key and then entering RUN, you may get back into the program.

To exit this part of the pro gram, use ZZ for your char acter, and you'll be returned to the menu, where you may then go on to the third part of the program. Use it to help you design your own sampler, title page, vocabulary features and so on.

First, determine how many lines of text you will have (no more than four). If you were going to do the title (SAM PLERS FOR THE MAKING, for example), you could put each word on a separate line. Going through the exercise, you would enter 4 and be told that the maximum height of the letters would be seven. You would then enter the number for the line with the longest text in it. In this case, SAM PLERS is eight letters long, so you would enter 8. The max imum width for any letter would be six.

The program takes care of putting one space between each letter and row. If you want more than one space be tween each letter or row, you must refigure by subtracting from the answers given for each additional space, then

going to your sampler book of patterns and finding appropri ately sized letters.

To exit the whole program, just press the run/stop and restore keys. Otherwise, you'll keep returning to the menu.

This program should have uses in the classroom, for ad vertising bulletins, for the vis ually impaired or for titles for a slide show. If you develop any new ideas while you're ex perimenting, I'd like to hear about them. HI

Address all author correspon dence to Elizabeth Oman, 800 North Second, Lindsborg, KS 67456.

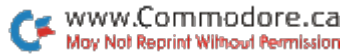

# Tax Records 64

### BY GARY V. FIELDS

### Load Tax Records 64 into your C-64, and April 15, tax day, will be a lot easier, and perhaps cheaper, to face.

To assist me in using Tax Records 64, I keep one large envelope where I store every bill, check stub, receipt and so on until the first of the month.

I then enter everything into Tax Records 64 and I divide the income and deductions into two other envelopes, which I place in storage. The large envelope is then empty again, ready for another month's receipts.

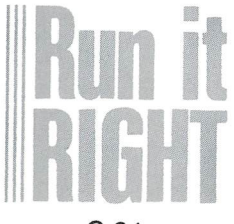

 $C - 64$ Printer optional Disk only

I make a separate file of each month's records (June 84, for example). Then, at the end of the year, I merge all 12 files into one, named Tax File 84.

In Tax Records 64, there are two main menus: File Options and Work with File (name).

You cannot get past menu 1, File Options, until you cre ate a file and store it in memory. Press N for New File, give the file a name and answer the prompts.

Respond to the Category prompt by pressing either I for income. D for deduction or ! to end the file. The program will allow you to enter only these three characters.

If you choose I, answer the Subcategory prompt by press ing either W for wages, F for farm, D for dividend, O for other, I for interest, R for rental or B for business.

If you choose D (deduction), answer the Subcategory prompt by pressing either I for interest, M for medical, E for education, B for business, T

ww.Commodore.ca May Not Reprint Without Permission

26

for tax, C for contribution, R for retirement fund or O for other.

The program has checks to prevent you from entering wages or farm as a deduction, or education, tax or medical as income.

Next, enter the source of the money (at the Source prompt). This must be a mini mum of four letters, a maximum of ten letters. The program will not allow you to break this rule. Be mindful that the first four letters will be used later to search for specified source. So, if you entered interest from three dif ferent banks as Bank 1, Bank 2 and Bank 3, it would be better to enter the banks as Bank, 2 Bank and 3 Bank, so you could later search for them separately if need be.

When responding to the Date prompt, always enter the month, followed by the day, and always use five charac ters (for example, enter 01-02 for January 2).

You may enter anything in response to the Record/Re ceipt prompt. Your answer must be from one to six char acters long (for example, CK#123, or STUB, or NONE). The Amount prompt is last.

Enter dollars and cents. Don't use commas. Don't use dollar symbol. The program will not al low the first character to be any thing other than a number or decimal point. You must enter cents, even if it's only ".00".

Next, you will be asked if all the data is correct. If you se lect N, the cursor will return to the first item. Press the return key until the cursor rests on the incorrect item. Change the data and press the return key until you are asked if it is cor rect again. If it is, enter Y and press the return key. When you are finished, enter ! as the category, and the file will be written to disk and closed.

Press the return key, and you'll be returned to menu 1, File Options.

### Menu 1's Options

-LOAD EXISTING FILE-

After a file has been created, you call it into memory by selecting L from the File Options menu. You will be prompted with "Recall File." Enter the name of the existing file (? and \* wild cards are legal). The file will be printed on the screen as it is recalled, and a total record count will be displayed.

Remember, this program is dimensioned to handle 501 records. Do not exceed this unless you first increase the DIM statement in line 340. My total count for 1983 was 226 records, so 500 records should be adequate for the av erage taxpayer.

After a file is in memory. you can advance to the sec ond menu by selecting f1. -add to file-

To add to an existing file, select A. Prompts are the same as "New File," except that you exit by selecting when you are asked if you want to "Add More (Y/N)?".

Adding to a file is a little slower than creating a new file, and the file is not printed to disk and closed until you either select R, Rename and Save File, or f1. You are then asked to name the new file; make sure the name you give it doesn't already exist on the disk. Tax Records 64 automat ically writes over and updates files using the original filename, so be careful not to overwrite a file unless that's what you mean to do. (See lines 650 and 7020 in the pro gram: OPEN 1,8,2,"@0:"  $NS +$  ", S, W". This enables you

to save a file using the old name.)

-DELETE FROM FILE-

Select D to delete from the file in memory. You will then be asked if the file is an "I," income, or a "D," deduction.

Next, you'll be asked for at least the first four letters of the file's source. Press the re turn key and the program will display the first file matching these two descriptions. You'll be asked if this is correct. If it isn't, enter N. The displayed line will be erased and re placed with the next match. This continues until all matches are checked.

When the correct record is displayed, enter Y, and the record will be deleted from the file.

Note: This option works best on small files. As the file gets larger, more and more time is required to shift all the data after each delete. (After made several deletes to large file, the cursor seemed to be gone forever.)

A quicker way to delete several records from a sizable file is to change the record (see "Change Data" below). Simply replace the source with the word "delete" (or a similar

word) and enter ".00" for the amount. A little messy, yes, but much faster if you are working with a large file.

If the record to delete is not found in the file, the program will print RECORD NOT FOUND and return to the first menu.

#### -CHANGE DATA-

Select C to change some part of an existing file. The prompts and displays are sim ilar to Delete and Add. After making any changes, always resave the file. Before you can get to the Work with File menu, where the Quit option is located, your file must be saved.

There is one exception. If you change the file and then select Delete without deleting anything, the program will ac tivate a flag, signaling no change was made, and you could mistakenly advance to Work with File without first having saved the changed file. Always resave your file before turning off your computer. (That is why the Rename and Save File option is included.) -MERGE TWO FILES-

The program offers the op tion to merge two files as well as scratch an unwanted file.

To merge two files, simply se lect M and follow the prompts. For instance, you could merge your January and February tax records with this option. Be careful not to merge a file twice, thus duplicating data. You can avoid the Merge op tion by loading an existing file and adding information to it. However, I find it easier and faster to create monthly files and then merge.

-STATUS CHECK-

Select S to check the status of the disk drive. The disk is automatically checked several times within the program.

-INITIALIZE DISK-

Each time you change disk, select I to initialize that disk. This is another safety feature. Should you switch disks without initializing, and both the old and new disks contain the same ID code, the disk drive would not realize you had switched disks and could overwrite valuable files or programs.

#### -MEMORY AVAILABLE-

Select "?" to display how much memory remains un used in the 64. A check may take a minute or more after a sizable file is in memory.

FILE: TAX MERGE

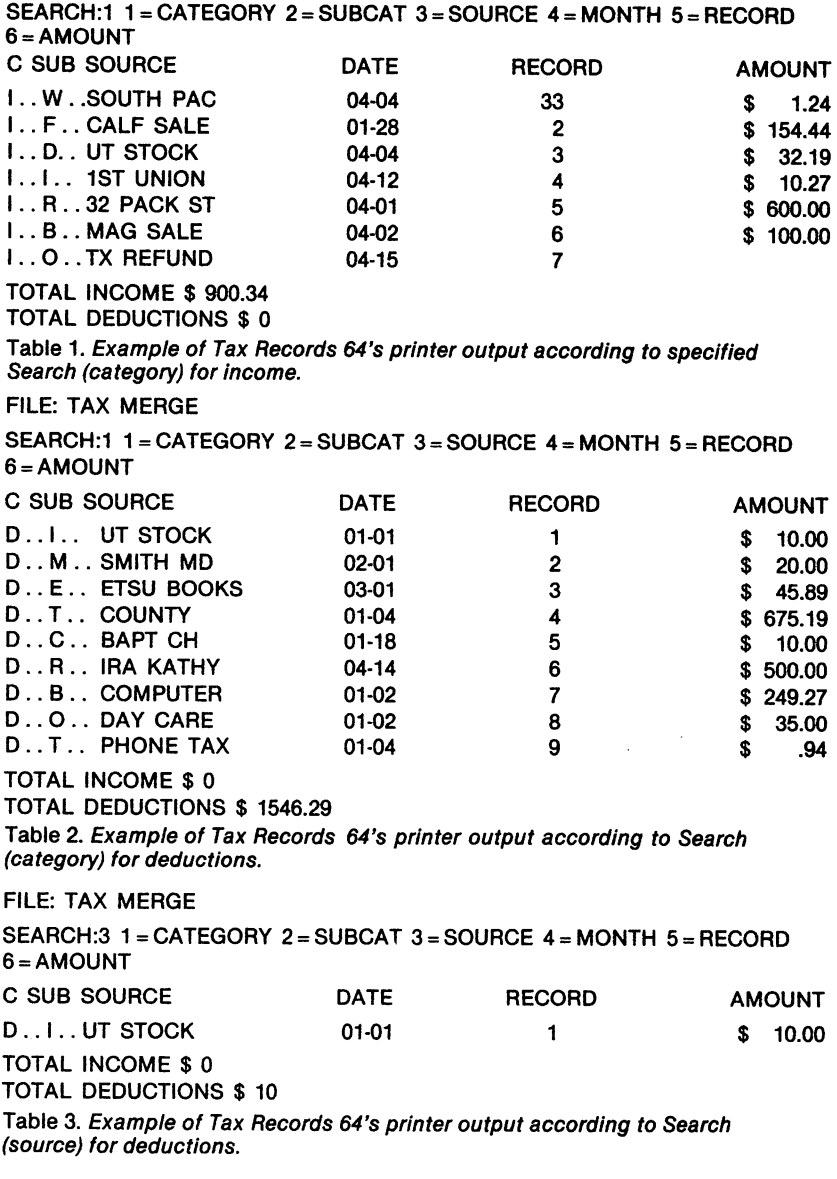

WWW.Commodore.ca

30

-HELP !-

If you can't remember what categories or subcategories are allowable, press H for a display of that information.

Let me mention something else here, too. When I first started the program, I intended to disable the run/stop key so you would not acciden tally break out (see line 2).

After using this program, however, I found that if you load the C-64 wedge from the demo disk that came with your disk drive before loading Tax Records 64, you can dis play the disk directory without disturbing the program. This is handy when calling up a file or merging files.

You can break into the pro gram by pressing the run/stop key while at either menu. Print "@\$" in Direct mode. This will display the directory. After you have seen all you need, type CONT and press the return key. Now press H twice, and you will return to the menu.

Be careful not to cause a syntax error while in Direct mode. -WORK WITH AND PRINT FILE-

Select f1 to advance to menu 2, which allows you to examine and manipulate data, print out information con

tained in the file in memory and quit the program. If you have made changes to the file in memory, remember that Tax Records 64 requires you first to resave the file before you can advance to this menu.

#### -F2 SCRATCH A FILE-

Select f2 to scratch a file. Be careful with this one. You don't want to erase an impor tant file. To avoid trouble, this option will double-check be fore it will scratch a file. (Another good reason to use the wedge is to see your disk's di rectory at a crucial point like this.)

### Menu 2's Options

To access menu 2, remem ber to press f1.

■TOTAL REVIEW-

Select T for a total review of the file. You will be asked if you want a printout. If you don't, you need only press the return key, as this option al ways defaults to No. The file's records are all displayed on the screen by subcategory. -SEARCH FOR (BY #)-

You can search for informa tion by Category, Subcategory, Source, Month, Record or Amount.

If you choose one of these options, you will be asked if you want a printout. If you don't, just press the return key. You will then be asked if the search is for an I, income, or a D, deduction. Next, you will be asked to enter information to enable a specific search. For example: Search for all income in the month of 04 (April) or all the deductions under C (contributions).

The screen will display 13 lines of information, then dis play a Return for More prompt. Along with the infor mation in the file, the program keeps a running total of incomes and deductions, and the total is displayed after the search ends.

The remainder of the Work with File menu contains the same options as the first menu, except Q. This option closes all files and ends the program in an orderly fashion. Remember: If you've made changes in the file, don't quit without first saving the file.

### Making It Work for You

www.Commodore.ca May Not Reprint Without Permission

This program provides very helpful tax utility program that should aid you as long as there are taxes—and that will probably be forever.

Of course, you can also use Tax Records 64 at times other than April 15. For instance, you might want to resubmit someone's medical bills for in surance coverage, or to locate important financial informa tion stored in your tax record file, such as interest pay ments, child care credits and so on.

I've used Tax Records 64 for two years and have given it out to several friends to test and use. Thus, it is a proven product. I think you'll like it, too.

This program occupies a little over 9K of memory before it is run. After it's run, the DIM statements expand this to about twice that, leaving around 20K for your file. An average file takes up 30 bytes, which, with a 500-record file, still leaves 5K unused. There fore, if you need a file of 600-650 records, you could safely increase the DIM statement in line 340.

One more note: If you acci dentally move the cursor while you're typing, reposition it us ing the cursor keys, type your information and press the re turn key twice. The second re turn will accept your input. If you input an incorrect answer,

continue the record until the program asks "CORRECT  $(Y/N)$ "; then answer N and press the return key until it returns you to the incorrect line of entry. Re type it and press the return key until you're asked CORRECT (Y/N) again. Answer Y.

Tape users should be able to change lines 650 and 7020 to re flect correct syntax for tape use. Also, delete the OPEN 15 state ment in line 6 and the CLOSE 15 in line 1504.

Address all author corre spondence to Gary V. Fields, 86 Lanvale Ave., Asheville, NC 28806.

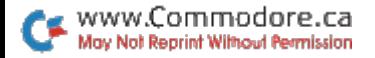

# **Scrambler**

# BY CHUCK McGAFFIN

How good are you at unscrambling words or phrases? In this word game, you must decipher computer-scrambled word or phrase en tered by your oppo nent. Points are awarded based on the length of the word or phrase and the number of tries taken to correctly unscramble it.

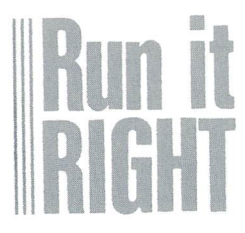

C-64 and VIC-20 Disk or cassette

ww.Commodore.ca May Not Reprint Without Permission

Scrambler starts with player typing in a word or phrase that cannot be longer than 30 characters on the Commodore 64 and 15 characters on the VIC-20.

If the input word or phrase cannot be scrambled (for ex ample, "A" or "XXX"), the pro gram will discard the entry and request a new one.

The computer scrambles not only letters, but also numbers, symbols and spaces, then checks to be sure that the scrambled result is different from the original word or phrase. Next, it displays the scram bled result and prompts the player for input of the first character guessed.

As each correct letter is chosen, the completed por tion of the unscrambled word is displayed, and the scrambled word is updated to show only those charac ters remaining. You are then prompted to enter the next character. Wrong guesses are indicated with a musical reprimand.

When the word or phrase has been successfully un scrambled, the player's score is computed accord ing to the length of the word or phrase and the number of errors made dur ing play. The score is then displayed, and Scrambler waits for the player to hit the return key. This pause allows players to inspect the correct word or phrase and the resulting word score before proceeding to the next puzzler.

The VIC-20 version of Scrambler is limited to the input of one word or phrase at a time, while the Commodore 64 version allows each of several players to input set of words or phrases at the beginning of play.

The running score of each player is displayed along with the score obtained for the current word. The com puter prints a prompt to identify which player is to make an entry or to un scramble the currently dis

played word or phrase.

Scrambler is a simple yet enjoyable game for young and old. The game also can be used in conjunction with vocabulary lists as a fun way to help children learn to spell.

To conserve memory, the VIC-20 version of Scrambler is limited to one word or phrase at a time. If you have memory expansion, you can easily modify the Commodore 64 version to work on the VIC-20. Aside from the obvious differences between the 40-column and 22-column screens, the only other differences are the ini tial Pokes to set screen, border and character colors and the sound subroutines (lines 320-360 in the 64 ver sion and lines 245-280 in the VIC version).

Address all author correspon dence to Chuck McGaffin, 21 Maple Ridge, Ballston Lake, NY 12019.

### BY THOMAS H. SIMMONDS, JR.

Fly Grand Canyon is an arcade-type, joystick-oper ated game for the unexpanded VIC-20. You must take off from the airfield and fly through the canyon without hitting walls or planes. If you accrue 2460 points while doing so, YOU MADE IT appears on the screen. Four levels of diffi culty are available. They range from a short (S) and possible  $(P)$  to a long  $(L)$ and impossible (I) game. No one I know of has completed the most difficult level, as the game is programmed.

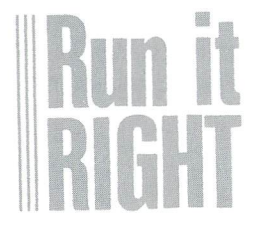

VIC-20 One joystick required Disk only

### Program Description

Grand Canyon

Fly the

The program is written in Basic, with careful attention to the structure of the main game loop to make it as fast as possible. Because of the limited available memory of the unexpanded VIC-20, the program is loaded in two parts:

The Canyon program pre sents the instructions and Pokes into memory the data for the 60 custom charac ters. As a final step, the 512 bytes of custom-character memory are protected, and Canyonmod, the main pro gram, is loaded and run by using Pokes to the keyboard buffer.

The second part, Canyonmod, consists of three main sections: initialization, the airport and the canyon ma neuvers. The airport portion of the game, which is in subroutine located at the end of the program, con sists of initialization, airport Print statements and plane maneuvers. The next part

ww.Commodore.ca May Not Reprint Without Permission contains canyon initializa tion, the fly-the-canyon loop, the crash and explosion and the score-keeping routines.

### Initial Setup

The necessary initial pa rameters are set up in three areas of the program: at the beginning, to establish the level of difficulty and the screen color, and to activate the custom characters; in the airport subroutine, to es tablish the Print statements that use the custom charac ters to create the airport, then to determine the sound, the joystick con stants and the initial posi tion of the plane; in the canyon routine, to set up the array dimensions, Print strings and initial position of the canyon opening and plane.

In the Airport subroutine, the plane is Poked to the screen, the joystick direction is detected, and the plane is moved accordingly. If.. Then statements are included to determine whether the plane is within the screen bound ary, to detect whether it has run into any forbidden ob jects in the airport and, fi nally, to see whether the

plane is headed south to the canyon. When this latter condition is true, the control of the plane is passed to the canyon-flying part of the program. The canyon loop is programmed separately to maximize its speed, as you will see presently.

### The Canyon

Initially, a number of housekeeping details are taken care of, including es tablishing the strings (lines 100-140) that are used to create the random Print statements determining the direction the canyon will turn. Note that, unlike other similar graphics programs that use Print statements of this type, the four E\$ Print strings are created using matching custom characters at the edges of the canyon.

The E\$ strings are chosen using the E(I,J) array, which allows the program to give the canyon smooth sides as it changes to right, left or straight sections. Line 150 uses two random state ments—Y, to locate the ini tial opening in the canyon, and X, to position the plane. The Poke statement in line 160 locates the cursor one

www.Commodore.ca May Not Reprint Without Permission row up from the bottom of the screen. This is the posi tion of the first canyon Print statement.

Lines 170-270 are the heart of the game. These form the loop that controls the plane, prints the canyon and detects collisions. A number of steps have been taken in these lines to speed up the Basic pro gram. For example, For.. .Next loop has been used in lines 170 and 270; this is faster than using GOTO 170 in line 270.

The command RND(0) has been used instead of the normal RND(1), and periods (.) have been used to re place the zeroes (0) in lines 170, 180, 190, 210, 240, 250 and 260; again, all this makes Basic run faster. (Many of these speedup ideas came from the excel lent article, "Basic Speed up," by John Tanzini, in the March 1984 issue of RUN.)

The If statements in lines 170 and 180 randomly choose whether the canyon turns right, left or goes straight. Lines 190 and 200 are If statements that keep the canyon on the screen. In line 210, the plane is ad

vanced down the screen and checked to determine whether it made it through the canvon. For a longer or shorter game, the variable W may be changed in lines 20 and 30.

In line 220, the first state ment calculates Q\$, the Print string; then the current color of the plane is Poked to the background color in preparation to moving it. The Q\$ is printed at the bot tom of the screen and all other canyon Print state ments are pushed up, giving the illusion that the plane is moving down the canyon. Next, the position of the plane is updated and the color Poked to yellow to make it visible again. Fi nally, K is given the value of X. A collision with the wall or another plane is de tected with the If.. Then statement in the next line.

Line 240 Pokes in ran domly colored planes. The frequency of their occur rence is controlled by the variable D, which was set by the possible/impossible option. You can make the game easier or more diffi cult by changing the value of the variable  $D$  in line 20.

, www.Commodore.ca May Not Reprint Without Permission

The next two lines read the joystick, change X, the position of the plane, and set P, the custom character for a right, left or straight airplane. The last line of the loop is a Next statement and sends the program through the loop again.

### Final Routines and Future Fun

Lines 280 and 290 pro duce the visual and sound effects of the crash. The screen is shaken by Poking the address that locates the center of the screen at the same time the screen colors are randomly changed. Fol lowing the explosion, the game score is updated and comments on the results printed to the screen. The player is then asked to hit the joystick's fire-button to play another game.

The program is not long and lends itself to modifica tion. The canyon Print strings in lines 100-140 are composed mostly of ran domly chosen graphics char acters. As you play the game, watch what happens to these Print statements. Note that the individual characters change. This is

the result of the graphics characters being taken from a part of memory that is the Basic program rather than the character ROM.

The canyon opening and the immediate characters on each side are critical, how ever. You might try chang ing the width of the canyon to make the game more dif ficult or easy. By modifying line 240, some other obsta cle besides an airplane could be introduced to the canyon.

If the game is too hard, you may set the RND state ment to some value other than  $>0.4$ . Go higher to >0.67, and more straight section of canyon will be chosen, making it easier to win. Experiment and have fun! IR

Address all author corre spondence to Thomas H. Simmonds, Jr., 127 Chestnut St., North Andover, MA 01845.

www.Commodore.ca May Not Reprint Without Permission

# **Play Me A Color**

### BY JOSEPH T. WOYTON

Explore the mysteries of machine language programming with this tutorial, which de scribes how to make your VIC into a color organ.

Basic programs often require the use of lookup tables to compare a series of data for coincidence, equality or tests of validity. This is usually done with For... Next loops, and the computer may take several sec onds execute a lengthy comparison list in Basic. This can certainly slow down your pro gram's action.

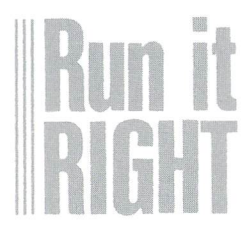

VIC-20 Disk only

Using a machine language program, as illustrated here, in stead of the For. . . Next loop, results in much faster com puter processing. A machine language program, with its blaz ing speed and efficiency, will run hundreds of times faster than its Basic counterpart. When you press a key, you want action!

#### About Machine Language

For the machine language novice who has no assembler or monitor programs, the fol lowing description will show that it is fairly easy to imple ment simple machine language programs by using only VIC Basic.

Machine language uses only numbers for machine instruc tions. All information must be in the form of integer decimal values from 0 to 255 for entry via Basic. Memory addresses are identified by page (high ad dress byte), with 256 locations (low address byte) per page, to format the two-byte machine language address the computer requires.

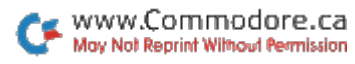

The machine operation codes are also specified in decimal values. These code numbers control the computer functions as the computer sequentially steps through the machine language program. (See Table for procedures to calculate memory addresses and opera tion codes for machine lan guage programs.)

As in assembly language, us ing mnemonics for reference purposes helps us bridge the gap between our English language and the numbers-only world of machine language. Mnemonics are programmers' English abbreviations for the operations specified by the nu meric operation codes. (See Table 2 for a complete explana-

The VIC memory addresses are specified as quantities from  $0$  to  $65,535$ . Convert these numbers to the two-byte format by following these examples.

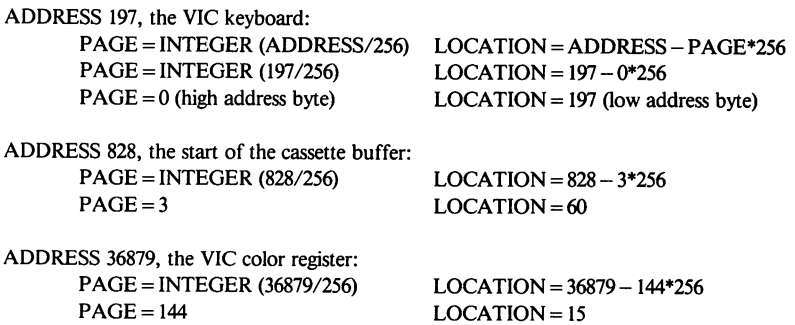

The VIC operation codes are usually specified as hexadecimal (HEX) quantities. Convert these to decimal values by following these examples.

HEX 0 to  $9 =$ DECIMAL 0 to 9 HEX A, B, C, D, E, F=DECIMAL 10, 11, 12, 13, 14, <sup>15</sup> Load the accumulator  $=$  OP CODE HEX A9  $HEX A9 = 10*16 + 9 = 169 DECIMAL$ Store the accumulator=OP CODE HEX 8D  $HEX 8D = 8*16 + 13 = 141$  DECIMAL Branch if result  $zero = OP$  CODE HEX F0  $HEX F0 = 15*16 + 0 = 240$  DECIMAL

Table 1. Memory address and operation code conversion.

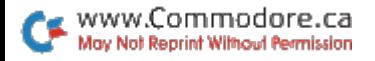

41

tion of all operation codes used in this program.)

The machine language pro gram is placed into a safe and convenient memory location (it won't interfere with the Basic program) using Read, Poke and Data statements in Basic. The cassette buffer memory area, addresses 828-1019, is an ex cellent storage place. The Color Organ program uses addresses 828 to 948.

The VIC-20 Programmer's Reference Guide contains more on machine language program ming. You should read this or other reference material to be come more familiar with the VIC's 6502 microprocessor functions.

### The Machine Language Program

In going through this descrip tion, you'll note many refer-

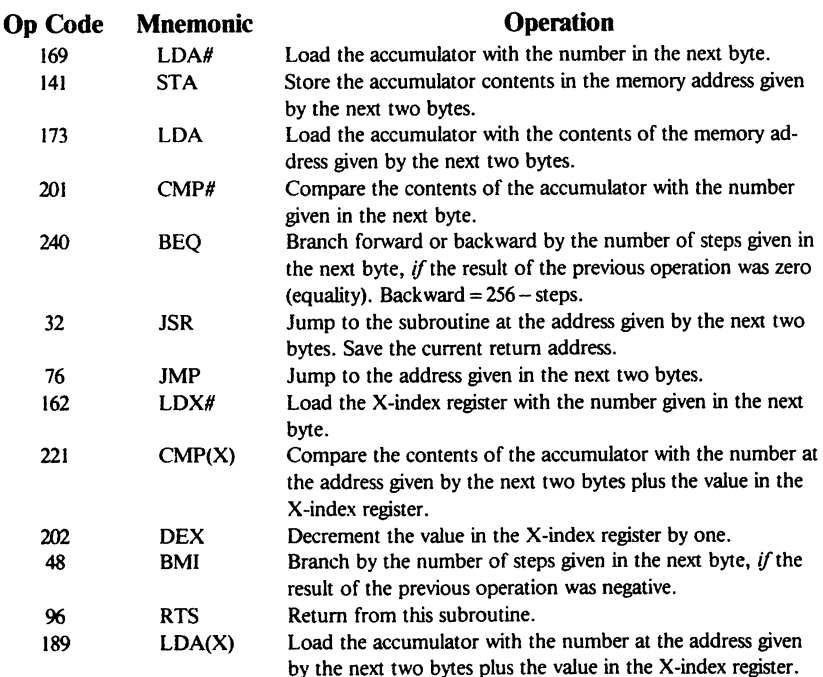

Table 2. Operation codes, mnemonics and operations.

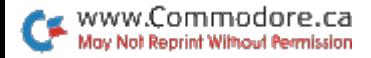

42

ences to accumulator opera tions. The accumulator is the main processing register of the microprocessor. It is used to transfer data, make compar isons and perform arithmetic operations.

Compare the program flow chart and machine language listing as we discuss the major steps in the lookup-table rou tine. The listing has liberal comments to help explain the machine language program activities.

Starting at address 828 (p. 3, location 60) the machine lan guage program sequentially executes each operation code. The keyboard entry obtained from address 197 is loaded (LDA) into the accumulator. This value is stored (STA) into the VIC color register to create a screen and border color. If you press any key, the program goes to JSR, the Read Keys subroutine.

The subroutine compares (CMP(X)) the accumulator to each of the values in the Key Data table. This uses an index address technique, where the microprocessor's X-index reg ister is used as a pointer that steps down (DEX) the data table.

When a match is found

FLOWCHART: MAIN PROGRAM

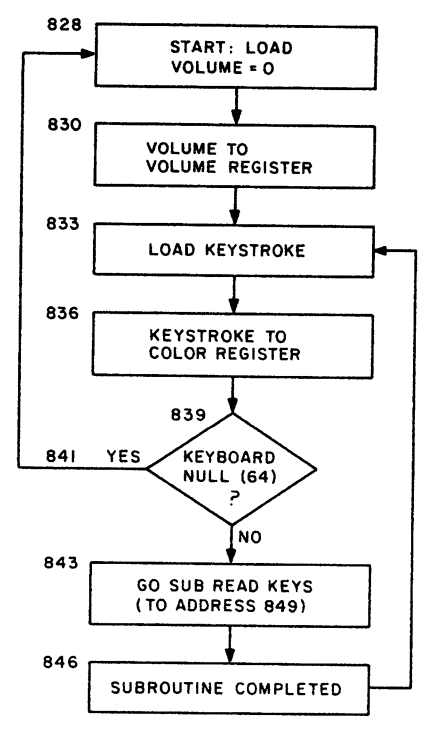

NOTE:

NUMBERS REFERENCE MEMORY ADDRESSES

Fig 1. Flowchart of Color Organ program.

(BEQ), the accumulator loads (LDA(X)) the proper value from the Tone Data table by using the X-index pointer value as reference. The tone value is then stored (STA) into the VIC sound register to produce an organ tone.

If no key match is found, the X index will be decremented (DEX) below zero. The program branches on this negative (BMI) to return (RTS) from the Read Keys subroutine. It then goes to look (JMP) for another key press at the top of the ML program.

The Key Data and Tone Data are thus used in pairs, starting

at the end of the tables (X index = 36) and working backwards (DEX) to the beginning (X index  $= 0$ ). For example, the keyboard  $x$  (code 6) in address 911 is used with the musical tone C4 (code 240) in address 948.

This offset relationship holds, stepping through both data tables. You can easily change the keyboard tone as-

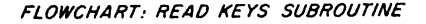

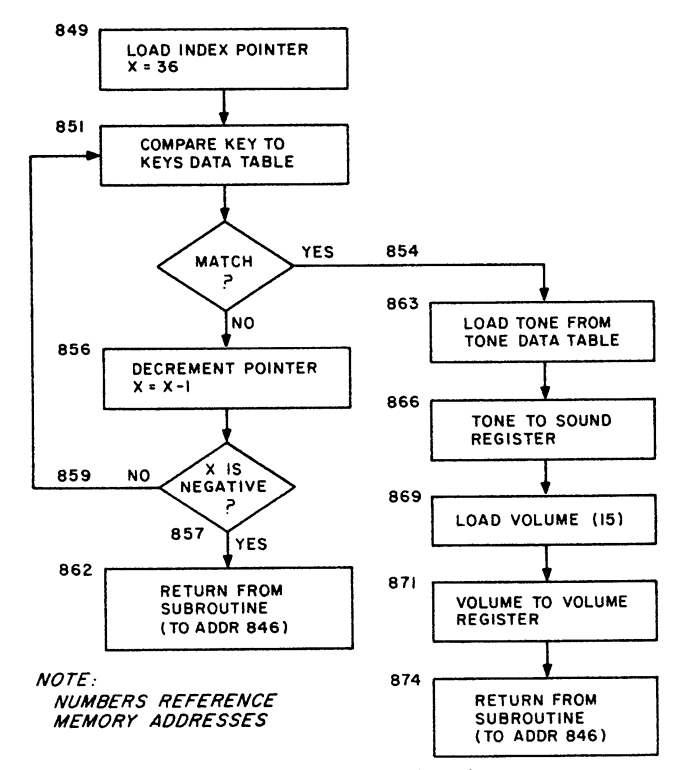

Fig. 2. Flowchart of Read Keys subroutine.

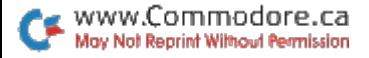

signments by rearranging the data in either data table. You can make the key pattern more like the standard piano layout (white and black) if you wish. You may also substitute your own data to construct any other kind of lookup table.

Note that the data in address 850 identifies the number of values in each of the tables. This program uses 37 entries, 0-36. Insert the proper value (up to 255) for your own data list. Changes to the machine lan guage program are made by modifying the values in the Ba sic program's Data statements.

### The Basic Program

In the Basic program's opera tion, the machine language routine is Read and Poked into memory (line 100), starting at

address 828. The machine lan guage program is entirely con tained within the Data state ments (lines 101-106). The screen is cleared and prompt messages are displayed (lines 110-140).

The machine language pro gram is then called from Basic as a subroutine by SYS 828 (line 150) to play the VIC Color Organ.

Good luck and have fun. If this is your first attempt at ma chine language programming, you are about to enter a new dimension in computer power and speed. El

Address all author correspon dence to Joseph T. Woyton, 106 Braddock Drive, Mauldin, SC 29662.

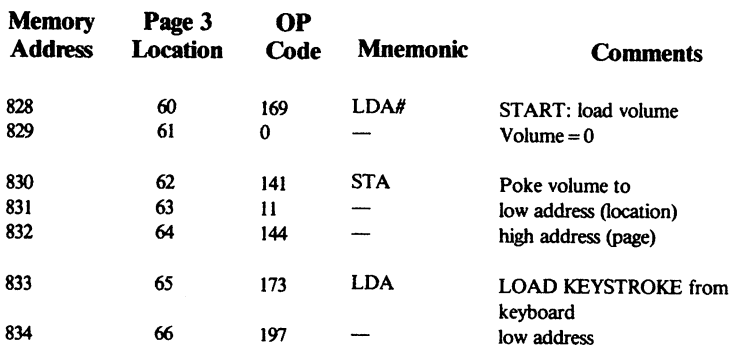

Table 3. Machine language listing.

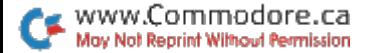

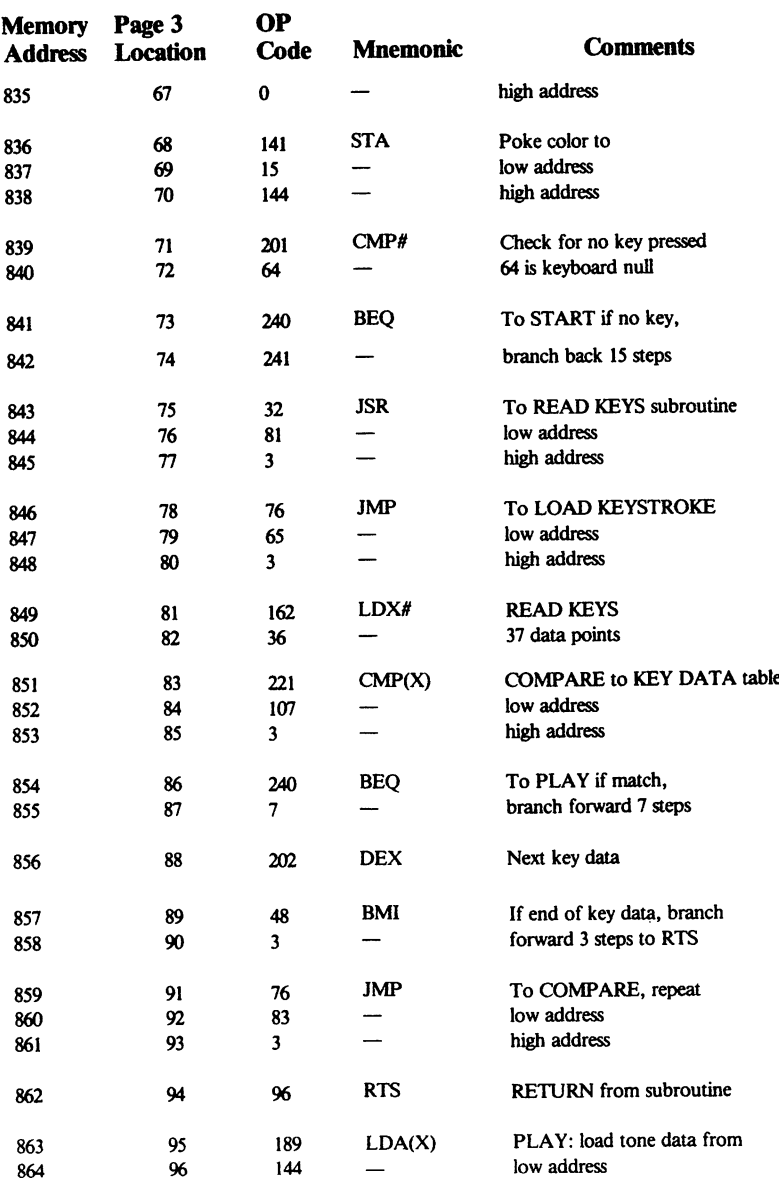

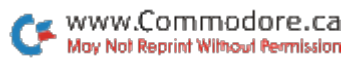

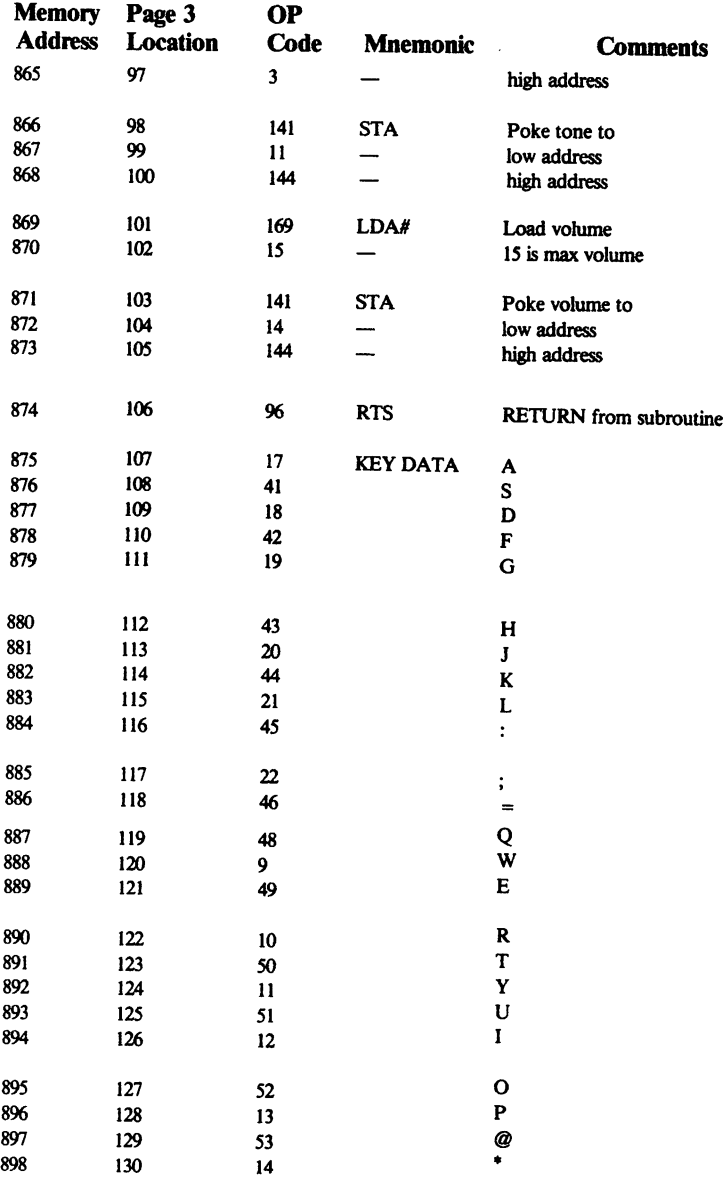

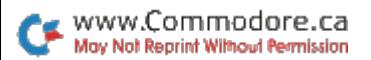

י<br>ו

ļ

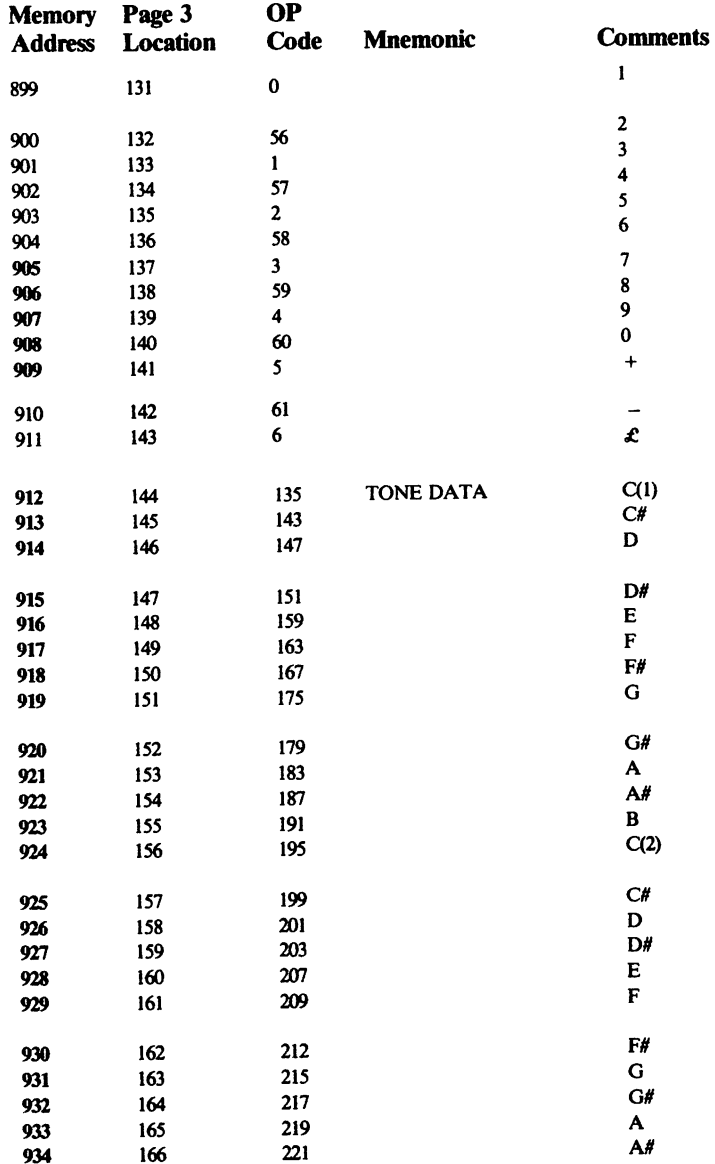

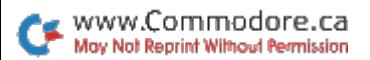

x

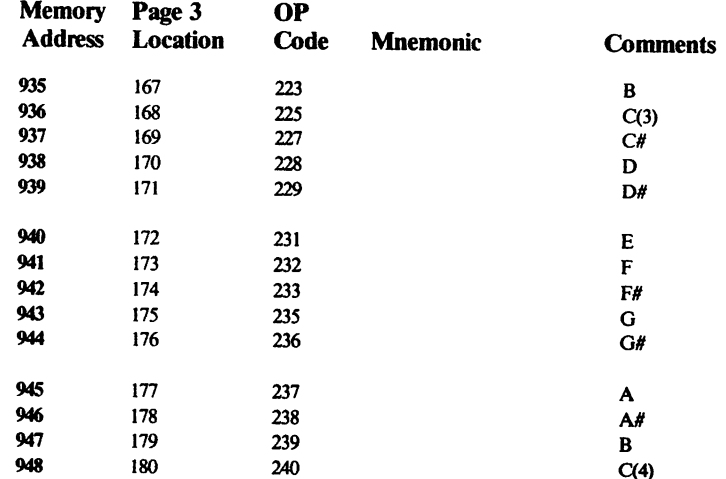

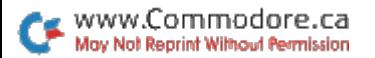

<sup>2</sup>

j

# Bombs Away

### BY JAMES F. McCONNELL

Tank Defense is a colorful arcade-style game that re quires quick reflexes and strategy. The screen displays continuous rain of lethal bombs falling from the sky. On the ground is a typical community, complete with buildings, a highway with traf $fic$ —and a tank.

Your only defense against the incessantly falling bombs is to shoot them out of the sky. Fortunately, you are an expert marksman and have at your disposal a state-of-the-art weapons system in your tank. You move the tank back and forth across the screen to ad just the trajectory and can select either of two cannons to

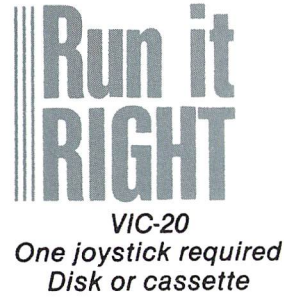

www.Commodore.ca May Not Reprint Without Permission fire. The joystick controls these options as follows: L—move tank left, R—move tank right, Up—fire left can non, Down—fire right cannon.

You gain five points for ex ploding a bomb before it hits the ground and lose one point for every time you shoot and miss. The game will end abruptly if a bomb hits a building, a truck or the tank. It will also end if you accidentally shoot one of the trucks or buildings. Each time a bomb hits the ground without caus ing damage, the falling bombs will be fewer and faster, and the game will end if this hap pens five times.

The game starts out slowly enough so that you shouldn't have any difficulty intercept ing and exploding the falling bombs. However, the game's pace gradually increases, and after about a minute and a half of playing time, you'll be hard-pressed to keep up with the action.

### The Program

The program is written as

50

two programs. The first pro vides instructions for playing and loads the game's custom character set into the VIC's memory. The second pro gram, which contains the main game, then loads automatically.

The star of this program is the tank, constructed from six independently customized characters. The instructional value of this game lies in the method used to provide smooth, coordinated and fairly rapid animation of so many characters at once. If the tank were animated with Peeks and Pokes, the result would be herky-jerky, disjointed and slow. The tank in this program is animated with Print state ments using the MID\$ func tion. Line 21 of the program accomplishes the whole thing. Study this line to understand how it works.

The SYS 7432 in line 10 causes the VIC to jump to short machine language sub routine for reading the joy stick. This routine is Poked in to a portion of the customcharacter memory along with the custom characters in the first program. The memory used stretches from location 7432 to 7496, a section of

memory that normally con tains the information for characters CHR\$(33)- CHR\$(41). Since these charac ters are not used in the pro gram, this area of memory is relatively safe place to store this subroutine.

Those who like to tinker and modify might try altering the colors I chose for the program. I tried dozens of color combinations before I finally made up my mind.

The pace of the game is controlled in the main loop be tween line 21, which moves the tank, and line 30, which re directs to the start of the loop. Anyone who thinks the game is too easy can significantly increase the game's pace by removing these lines and changing line 30 to GOTO 200. Although I feel that the playability of the game suffers when this is done, it does serve to illustrate the smooth ness and rapidity of this method of animation.

Address all author correspon dence to James F. McConnell, Box 111, RD #1, Marathon, NY 13803.

www.Commodore.ca May Not Reprint Without Permission **Trapped in the Maze** 

### BY JAMES MILLER

This article takes you from keyboard character movement through random maze construction, to a complete program, using color, sound and custom characters.

When I first tried simple game programming on the VIC, I was stumped! Poring over scores of game programs and tutorials didn't help much, either. I thought that it was just too tough!

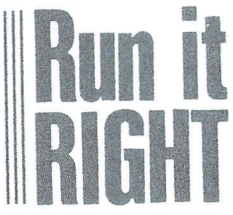

VIC-20 Disk or cassette

believed there was some secret (and very complex) formula that controlled everything, a formula that the great gamers knew by intuition and were not about to share with slow-witted folks like me!

But that was my prob lem... I was looking for a solution far more difficult than it really turned out to be! The simplicity of Basic game design is so apparent that I missed it completely!

Maybe that's been your problem, too? If this is the case, let's run through some simple ideas and concepts that really control game ac tion and see how it's done.

This tutorial is for those of you who are too often mystified by computing and want some elementary, stepby-step help!

### Screen and Color  $+$  Get

After many attempts at Poking and printing graphics and trying, unsuccessfully, to get them to move up and down and right and left on

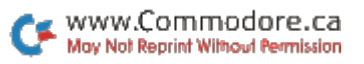

the screen, I finally hit upon a solution.

Poking movement in one direction is easy, but adding the Get command finally gave me four-way keyboard control. The core routine I devised for character move ment was so direct and sim ple that I almost doubted its ability.

If you've dabbled with Pokes at all, you've learned that the computer screen is divided into locations for character and color. On the VIC, the screen begins at lo cation 7680 (upper-left cor ner) for character placement. For color values, the screen begins at 38400.

From the top left, there are 506 possible Poke loca tions within a 23-row by 22column screen.

You can use any part of this total working area. Here's some simple math to keep in mind. If  $x = your$ starting point, then:  $x + 1 =$  one space right  $x - 1 =$  one space left  $x + 22 =$  one row down  $x-22$  = one row up

Using a GET A\$ command combined with a blind Goto loop is just about all you need to create and control graphics character's move ment on the screen.

I'll look at the core rou tine first. Next, I'll develop and expand it, adding sound and color, then custom characters and a maze. Finally, I'll turn it into a strategy game you play against the clock.

### The Core Routine

The core program in List ing 1 is only 12 lines long and could be shortened if you used a lot of multiple statements. (Note: Listings 1 and 2 are not included on the ReRUN tape or disk.) The routine takes care of four basic action elements: choosing a starting location for the character, setting color-value constant, Poking the character and its color to the screen and moving it around.

Line 10 clears the screen. Line 15 initializes two vari ables. X is the first screen character location, and CL is the color constant used to color the character.

Line 22 Pokes a ball character (81) in the first screen position and colors it black.

Line 30 sets up the Get routine.

www.Commodore.ca May Not Reprint Without Permission

53

Line 32 just provides a brief delay loop to slow things down a bit.

Line 33 Pokes location 650 so that all keys will re peat as you hold them down. We're only concerned with four keys for movement in this routine, however.

Lines 35-50 set up four If.. Then conditional state ments that provide for char acter movement depending on which key you press the up arrow, left arrow, R and D keys move the ball as you would expect: up, left, right and down, respectively.

Line 60 loops back to line 20 continuously. This en sures that all Pokes and key presses are read instantly, to keep movement going at brisk pace.

The routine works alone, as it is, to demonstrate how movement is controlled. We're not even erasing the ball as it moves around the screen—that comes later!

You can alter the keys chosen for movement to any others you think are more convenient, as long as you remember what they are! In the final game program, we'll use the cursor control

keys plus f5 and f7 for left, right, up and down, because they're close together and much easier to manipulate quickly in game action.

Return now to line 15 and change X to another screen value larger than 7680 but less than 8185 (the last loca tion on the screen). Try 7910, for example. As you run the program again, the ball ap pears at screen center, but you still have complete con trol of its movements.

Some games begin with the primary character at the bottom of the screen, and the basic moves are to wards the top of the screen. In that case, there's no need for a Down command—like line 50. In fact, it's a good idea to exclude it in some cases, or you'll find your character dropping off the bottom of the screen, into never-never land!

### **Building a Game**

From the core program, you can expand the simple Get movement technique to include routines that begin to create a game atmosphere. The program in List ing 2 is just twice as long

www.Commodore.ca May Not Reprint Without Permission as the core routine, and if you study the listing, you'll see it's all there, with only slight changes.

Lines 16-20 are new and initialize new parts of the game structure we're plan ning. BR in line 16 sets up 125 barrier elements (some thing to avoid or run into as you move the ball about the screen!). Y is the starting location for the barriers (7702 is one line down from top left on the screen).

Look at lines 17-18. They serve as a loop that does no more than Poke 125 random locations on the screen with our barrier character,  ${COMD + }$ , and colors each one blue.

When you ran the core routine, the ball character appeared first, but in this program, all 125 of the bar riers pop into place before the ball appears.

Line 19 takes care of three functions necessary in the development of the game. First, it Pokes a goal location (8185) and places a purple symbol that looks somewhat like  $a \#$  there. That's where we're headed with the ball!

Second, the VIC's clock

function, TI\$, begins a counting routine that is re set to 0 every time the program encounters line 19.

Finally, location 198 is Poked with a 0 so that the keyboard buffer won't store any keystrokes (a value of 10 is normal). As you race across the screen, extra key strokes can be stored in a buffer, thus causing extra character movement when you don't want it.

Line 20 represents change from the core rou tine. The REM has been de leted and replaced by random variable that changes the color of the ball. You remember that line 60 was Goto statement that sent the program back to line 20.

This adds a nice touch to the program and also helps you know exactly where you are. The ball changes color several times a second and you can turn back on yourself without worry because the color change tells you your position! That would not be the case if we used a single, unchanging color Poke.

Line 22 Pokes the ball character after the new color variable; also, the

55

color Poke has been changed to include variable CX, the random color value. Line 29 also is new and prints the clock at the top right of the screen. If more than 29 seconds tick off, the game branches to a new subroutine.

Lines 30-60 remain just like the core routine, but no tice the addition of lines 52 and 54. Those pair of IFs are statements that provide the only way out of the Goto loop. In other words, they branch the game to two other routines that add flexibility to the program.

First, if Peek (the  $#$  value of) location 8185 is ever 81 (the ball), then the program branches to line 100 to tell you you're free!

If, however, you run into barrier, the program jumps to line 65 and then to line 200 as a  $*$  replaces the  $\{CMD + \}$ . and you get an OUCH! mes sage. That also happens if you run out of time.

Without at least these two branching statements, you'd be locked into the main loop forever, able only to move around, without doing much at all.

### Let the Game Begin

You are now familiar with moving a single object around the screen, and per haps you've even experi mented with another character in place of the ball (there are lots of choices).

You've also learned to create barriers, which are at the heart of all maze games. But so far, we really don't have a game at all.

Putting a complete game program together and mak ing it entertaining or excit ing takes some added thought. What's the object of the game? What other elements do we add to fill in the blanks?

### Sound, Strategy and Custom Characters

By its very nature, a maze game involves escape and, usually, a race against the clock. In addition, most of us like to see some prog ress or reward, and that's where scores come in.

Beyond that, you may want to explore more of your computer's capabilities, especially its talent for spe cial characters you create in place of common keyboard

www.Commodore.ca May Not Reprint Without Permission graphics.

The main Frenzy program takes care of ail of that and a little more in just 58 lines. Even with the addition of custom characters, there's plenty of memory left for you to experiment, modify and change the program un til you have just what you want in a maze game!

The core remains the same, and the branches used in Listing 2 are still there—they're just changed to include scoring, sound and color.

In addition, several new elements have been added: custom characters, several sound routines, screen color changes, a way to animate the moving character and way to end the game.

Lines 2-7 of the main pro gram take care of special character development by changing three standard key board characters  $(\omega, [,])$  to three created characters that add interest to the game.

In place of a ball is a creature that you can move around the screen. The bar riers, too, are customized. Also, a new character is used as an added element in the game.. .a bomb to

defuse for points.

Look at lines 35-50. You will see one new command in each line. As the creature moves about the screen, these commands act as an eraser; spaces behind it are Poked with a blank so that the creature doesn't leave trail as he moves.

Lines 35-50 also change the movement keys, to make things easier on our fingers.

Pressing the cursor-down key moves the creature left only, the cursor-right key moves him right, f5 moves him up and f7 moves him down.

Escapes to the goal (#) earn points, and defusing the bombs earns a bonus. The bombs are randomly Poked on the screen, and there's plenty of time to get most of them.

As an additional element, the maze grows more com plex as you advance from round to round, but it's worse on you if you slam into a barrier—points are lost and the maze really grows!

Below, you'll find an ex planation of this program's important routines, plus brief description of the vari ables and suggestions about changes you may make.

Lines 1-7: Title, lower memory, the creation of cus tom characters in Data statements.

Lines 8-9: Initialize score and rounds plus barriers.

Lines 10-16: Clear screen, set volume and sound variables plus screen and color locations for each custom character.

Lines 17-22: Poke and randomize character place ment, set time Tl\$ to 0.

Lines 30-60: Get/Goto character movement loop plus conditional branch statements.

Lines 100-110: Routine for incrementing and reporting the score if the goal is reached, plus sound and color changes.

Lines 200-210: Routine for score decrement if barrier hit, plus sound and color changes:

Lines 300-360: Game end routine.

Lines 600-6t0: Title screen character Poke routine.

- $SK = score, RO = round$
- $BR = barrier$
- $V = volume$
- $S1, S2 =$  sounds  $1 & 2$
- $X = beginning character location$
- $CL = color constant$
- $Y =$  beginning location for barriers
- $Z =$  beginning location for bombs
- $B =$  random # of bombs
- $CY = random location of bombs$
- $CX =$  random color for moving creature

Table 1. Frenzy program variables.

Remember that the key to this program remains as simple as the core routine: A short Get/Goto loop takes care of all movement, and the addition of a few If.. Then branching state ments takes care of all the rest—scoring, sound and  $color.$  $R$ 

Address all author correspon dence to James Miller, 2142 Odema Drive, Lima, OH 45806.

www.Commodore.ca May Not Reprint Without Permission 58

# Passage to Zxylon

### BY CHUCK MOUNTS

Zxylon is a game that requires a little logic, skill and luck. The time is 2281 A.D., and your spacecraft has landed in the interior of planet Zxyion. You must retrieve the yellow Plutonium (vital to your planet's existence), which was stolen by the Zxyion warriors, and avoid being captured by the deadly Zxyclops that guard it. But be careful—the walls of the caverns are electrified.

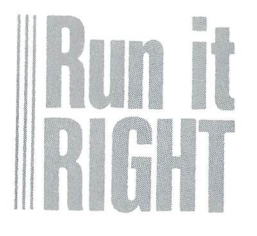

VIC-20 One joystick required Disk or cassette

www.Commodore.ca May Not Reprint Without Permission

### How to Play

To retrieve the stolen plutonium, you maneuver your Be ing around the screen with joystick. Lure the Zxyclops into the electrified walls to de stroy them. You have 30 sec onds to capture the egg be fore it hatches, unleashing the invincible green Zxyborg. The only weapons you carry are three hyperspace bombs, which you may release by pressing your joystick's fire-button.

You have five men per game and are awarded an additional man after scoring 1000 points. You gain ten points for each Zxyclops you destroy, 25 points for each plutonium mound you recover and 50 points for capturing the egg before it hatches. Each time you destroy all the Zxyclops guarding the plutonium and capture the egg, an additional Zxyclops is added to guard the plutonium for the next stage.

The program uses random locations (the RND statement) to set up the screen, so the walls of the caverns, the placement of the plutonium and the placement of the Zxyclops are different for each stage and game. In the upper left-hand corner of the screen is displayed the number of your remaining men. The upper middle of the screen displays the number of hyperspace bombs that remain, and in the upper right-hand corner is displayed your score.

### **The Program**

The program is set up in two parts, making it compatible to run on the standard 5K unexpanded VIC-20. The Zxylon program sets up the programmable character set and instructions, and gives a brief scenario of the game, along with an interesting graphics display.

Zxylonmod is actually the game itself and uses almost all of the VIC's memory. Written entirely in Basic, the game includes high-resolution graphics and sound in addition to multi-colored graphics.

After you've loaded Zxylon into the VIC's memory, type RUN. Leave the play button on the cassette recorder depressed and do not rewind the tape. Zxylon will automatically clear itself out of the VIC's memory and load Zxylonmod.

I believe you'll find Zxylon to be an exciting and almost addicting game to play. B

Address all author correspondence to Chuck Mounts, 1598 Secretariat Drive, Annapolis, MD 21401.

# Bug-in-a-Maze

### BY JAMES R. MILLER

Using custom char acters and a constructed maze, this multi-level addition review for primary grade-schoolers adds entertainment and re ward to the practice of early mathematics skills.

The Bug-in-a-Maze program provides review of addition for children in primary grades. It uses custom characters and constructed maze to entertain and to reward the practice of elementary math skills.

Bug-in-a-Maze includes nine

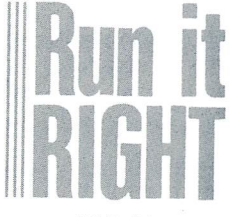

VIC-20 Disk or cassette

levels linked to a pair of random-number generators and the level factor (L). Selecting level 3, for example, will gen erate addition problems that are all multiples of 3. The level factor also determines the problems' complexity. Level is the easiest; level 9 the most difficult.

Bug-in-a-Maze is good fun, too. Whenever a right answer is given, a nervous little bug appears at the top opening of the maze and begins to scramble through the twists and turns at a speed that is linked to the value of  $X$  (the first number in each addition problem).

As a child tries more difficult problems, the crazy creature will run faster and faster through the maze, changing color with each level. At the bottom, the bug turns black and settles fitfully into his nest, ready to run again. Pressing the return key restarts the game.

If an incorrect answer is given, a second black bug appears out of nowhere, eats the

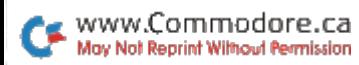

wrong answer and displays the correct answer in the center of the maze. After brief pause, the screen clears and the game automatically begins again.

### The Program

The program employs a fairly common routine to create user-defined character in place of one of the normal char acters found in the standard VIC set (contained in ROM).

Lines 110-140 move the standard set out of ROM into RAM and read a set of data numbers to change the @ symbol to the bug used in the game. There is also an instruc tion to lower memory a bit to protect the Basic program from the RAM character set.

The maze through which the bug dashes is constructed by means of Print statements rather than random Pokes. This means the bug always runs the same pattern (although at varying speeds).

The creature already skips one opening (on purpose) and then runs back again to drop through to the next level.

### Making Changes

While Bug-in-a-Maze per forms only addition problems now, it's easy to make changes to include subtrac tion or multiplication. Simply change the variables in lines 169-185 to  $(*)$  or  $(-)$  instead of  $( + ).$ 

You also can change the bug character (a charactercreator utility program is great help in this case). If you do attempt to alter the bug to some other design, do so be fore you run the program: Go to line 130 and change each of the eight numbers to what ever you've selected.

Try the following sets of data to see my alternative creatures.

DATA 129,90,36,126,129,219,66,60 DATA 102,153,36,36,24,102,66,231 DATA 24,36,24,102,90,36,36,102

Running the program after entering the new data should give you a brand new creature! IB

Address all author corre spondence to James Miller, 2142 Odema Drive, Lima, OH 45806.

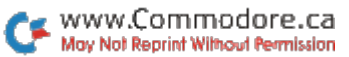

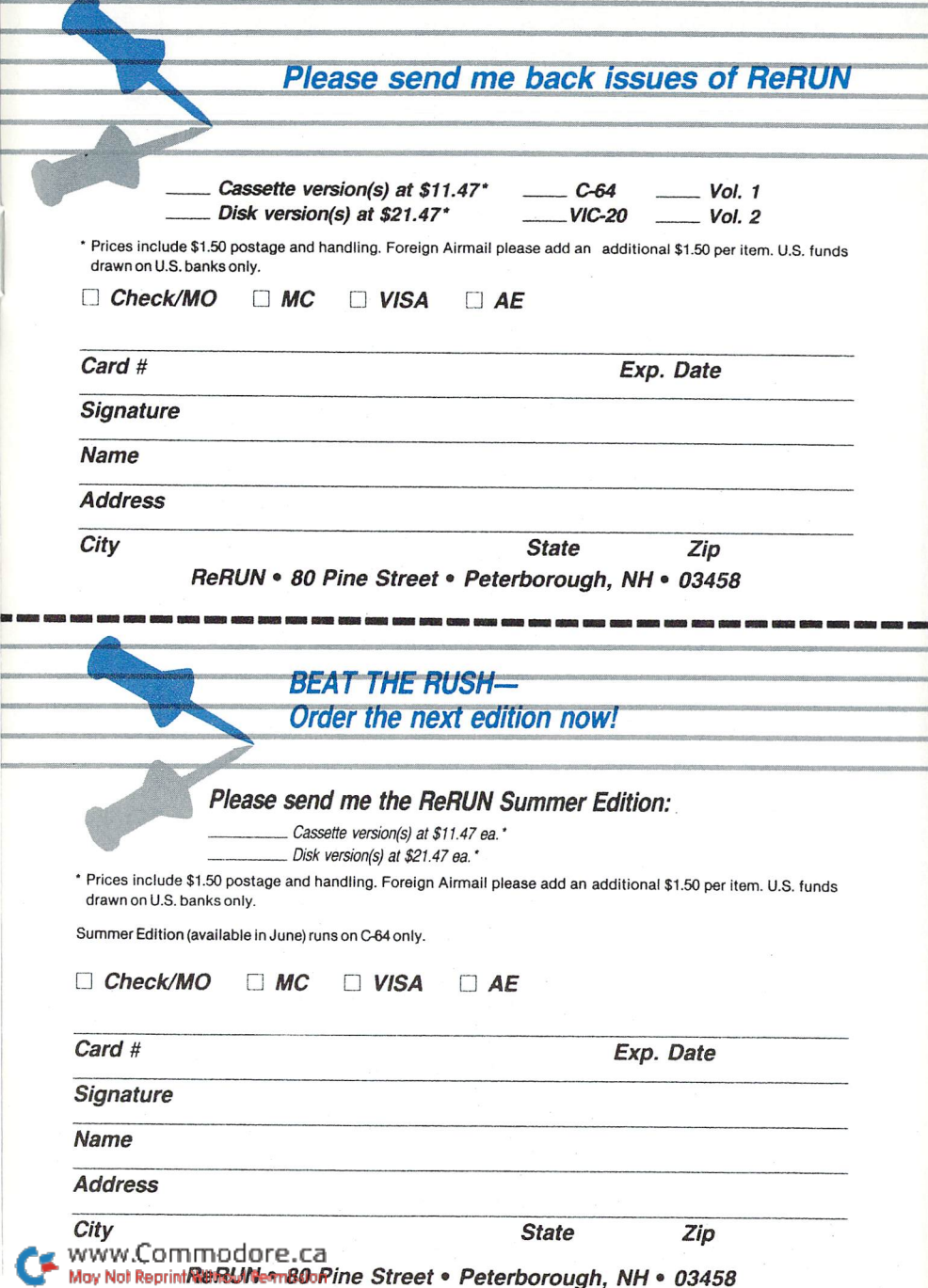

# Your Favorite Programs from RUN December, January and February!

If any manufacturing defect becomes apparent, the defective cassette or disk will be replaced free of charge if returned by prepaid mail within 30 days of purchase. Send it, with a letter specifying the defect, to:

Featuring:

'GAMES 'UTILITIES

\*A SPREADSHEET

. and more!

#### ReRUN . 80 Pine Street . Peterborough, NH 03458

Replacements will not be made if the cassette or disk has been altered, repaired or misused through negligence, or if it shows signs of excessive wear or is damaged by equipment.

The programs in ReRUN are taken directly from listings prepared to accompany articles in RUN magazine. They will not run under all system configurations. Use the RUN It Right information included with each article as your guide.

The entire contents are copyrighted <sup>1985</sup> by CW Communications/Peterborough. Unauthorized duplication is a violation of applicable laws.

Copyright <sup>1985</sup> CW Communications/Peterborough

### CW COMMUNICATIONS/PETERBOROUGH

mma May Not Reprint Wilhout Permission